## Canon

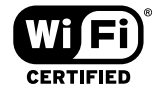

# **PIXMA** MP800R **Setup Guide**

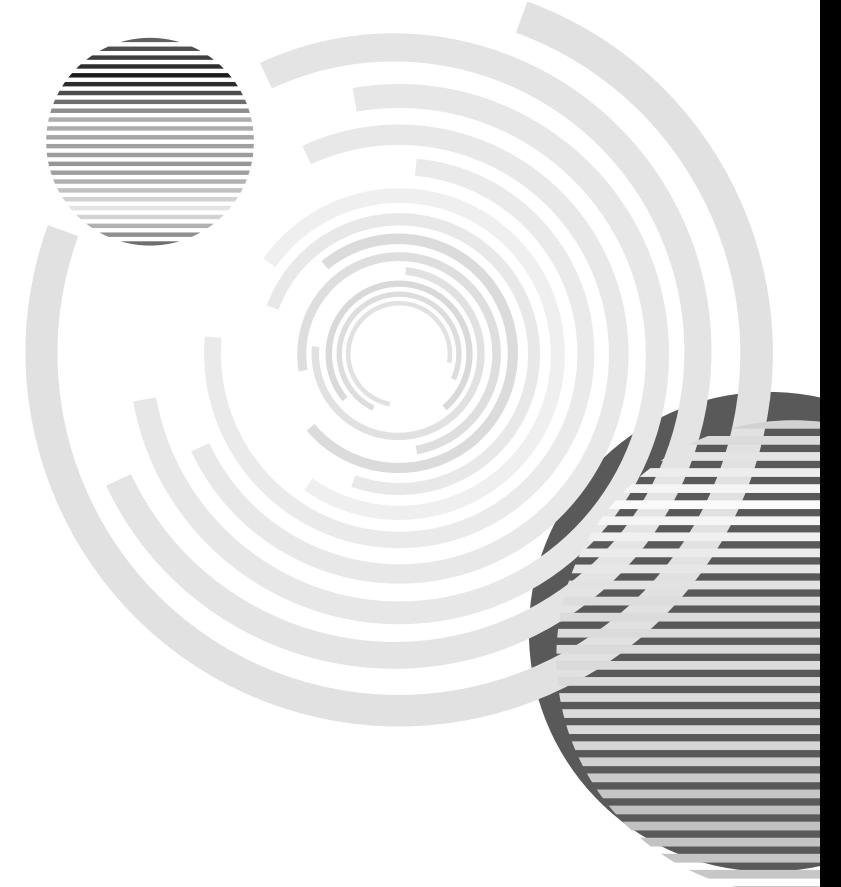

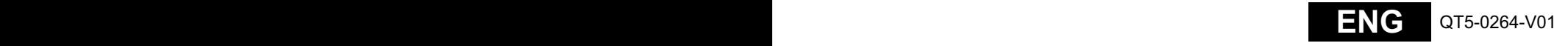

# **PIXMA** MP800R **Setup Guide**

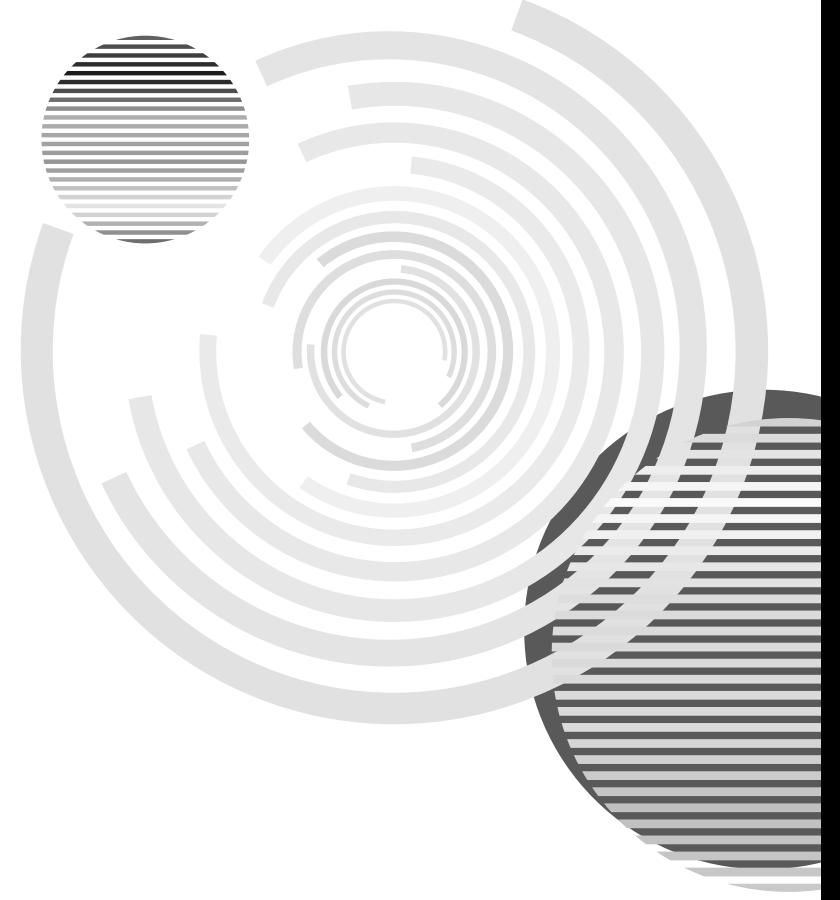

#### **Canadian Radio Interference Regulations**

This digital apparatus does not exceed the Class B limits for radio noise emissions from a digital apparatus as set out in the interference-causing equipment standard entitled "Digital Apparatus," ICES-003 of the Industry Canada.

Cet appareil numérique respecte les limites de bruits radioélectriques applicables aux appareils numériques de Classe B prescrites dans la norme sur le matériel brouilleur NMB-003 d'Industrie Canada intitulée « Appareils numériques ».

#### **International ENERGY STAR® Program**

As an ENERGY STAR<sup>®</sup> Partner, Canon Inc. has determined that this product meets the ENERGY STAR guidelines for efficiency.

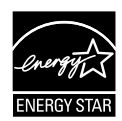

The International ENERGY STAR<sup>®</sup> Office Equipment Program is a global program that promotes energy saving through the use of computer and other office equipment. The program backs the development and dissemination of products with functions that effectively reduce energy consumption. It is an open system in which business can participate voluntarily. The targeted products are office equipment such as computers, monitors, printers, faxes and copiers. Their standards and logos are uniform among participating nations.

#### **Power Requirements**

Never use a power supply voltage other than that supplied in the country of purchase. Using the incorrect voltage could cause a fire or electric shock. The correct power supply voltages and frequencies are as follows:

AC 110-120V, 50-60Hz AC 200-240V, 50-60Hz

#### **Conformity declaration for R&TTE**

We, Canon hereby declare that this equipment (printer) PIXMA MP800R is in compliance with the essential requirements and other relevant provisions of Directive 1999/5/EC.

#### **FCC Radiation Exposure Statement**

This equipment complies with FCC radiation exposure limits set forth for at uncontrolled equipment. This equipment should be installed and operated with minimum distance at least 20cm between the radiator and persons body (excluding extremities: hands, wrists, feet and legs) and must not be co-located or operated with any other antenna or transmitter.

## **Table of Contents**

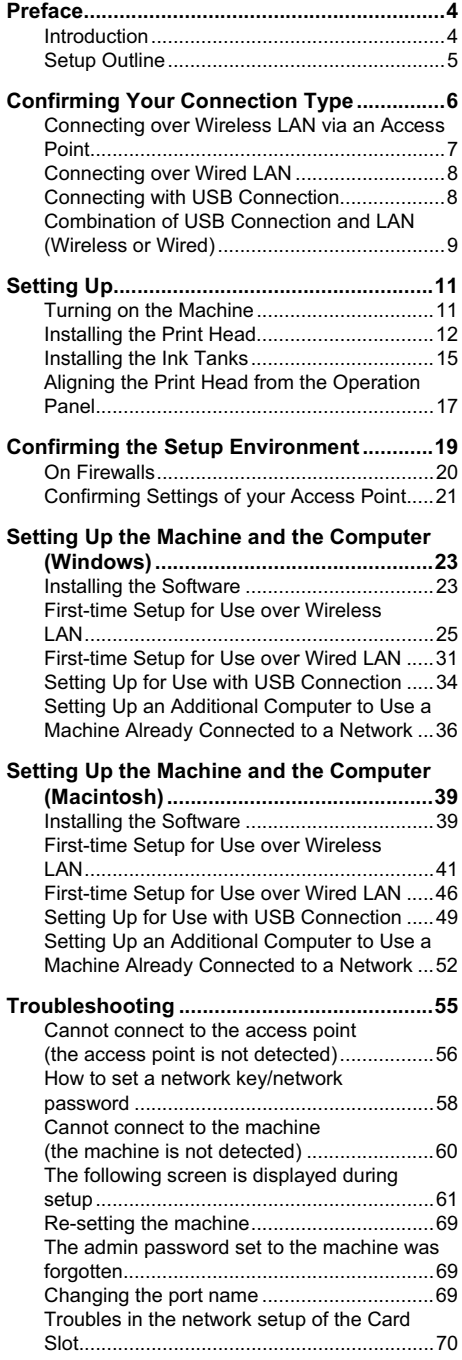

**ENGLISH**

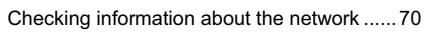

#### **Printing and Initializing Network**

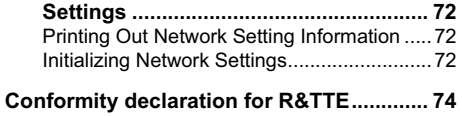

## **Preface**

### **Introduction**

Thank you for purchasing a Canon Multifunction Inkjet Printer.

This *Setup Guide* uses the following symbols to indicate important information. Always observe the instructions indicated by these symbols.

### **Warning**

Indicates a warning concerning operations that may lead to death or injury to persons if not performed correctly. In order to use the machine safely, always pay attention to these warnings.

### **Caution**

Indicates a caution concerning operations that may lead to injury to persons or damage to property if not performed correctly. In order to use the machine safely, always pay attention to these cautions.

### **Important**

Indicates operational warnings and restrictions. Be certain to read these items to operate the machine correctly, and avoid damage to the machine.

#### **图 Note**

Indicates notes for operation or additional explanations. Reading these is highly recommended.

Also read the Safety Precautions in the *User's Guide*. Observe the warnings and cautions to avoid personal injury or damage to the machine.

#### **Trademark Notices**

- z "Windows" and "Internet Explorer" are trademarks of Microsoft Corporation, registered in the United States and other countries.
- "Macintosh", "Mac", and "AirPort" are trademarks of Apple Computer, Inc., registered in the U.S. and other countries.
- "Wi-Fi" is a registered trademark of the Wi-Fi Alliance. The "Wi-Fi CERTIFIED" logo is a certification mark of the Wi-Fi Alliance.
- $\bullet$  "Ethernet" is a trademark of Xerox Corporation.

#### **Copyright ©2006 CANON INC.**

All rights reserved. No part of this publication may be transmitted or copied in any form whatsoever without the express written permission.

## **Setup Outline**

Follow the steps below to start using the machine.

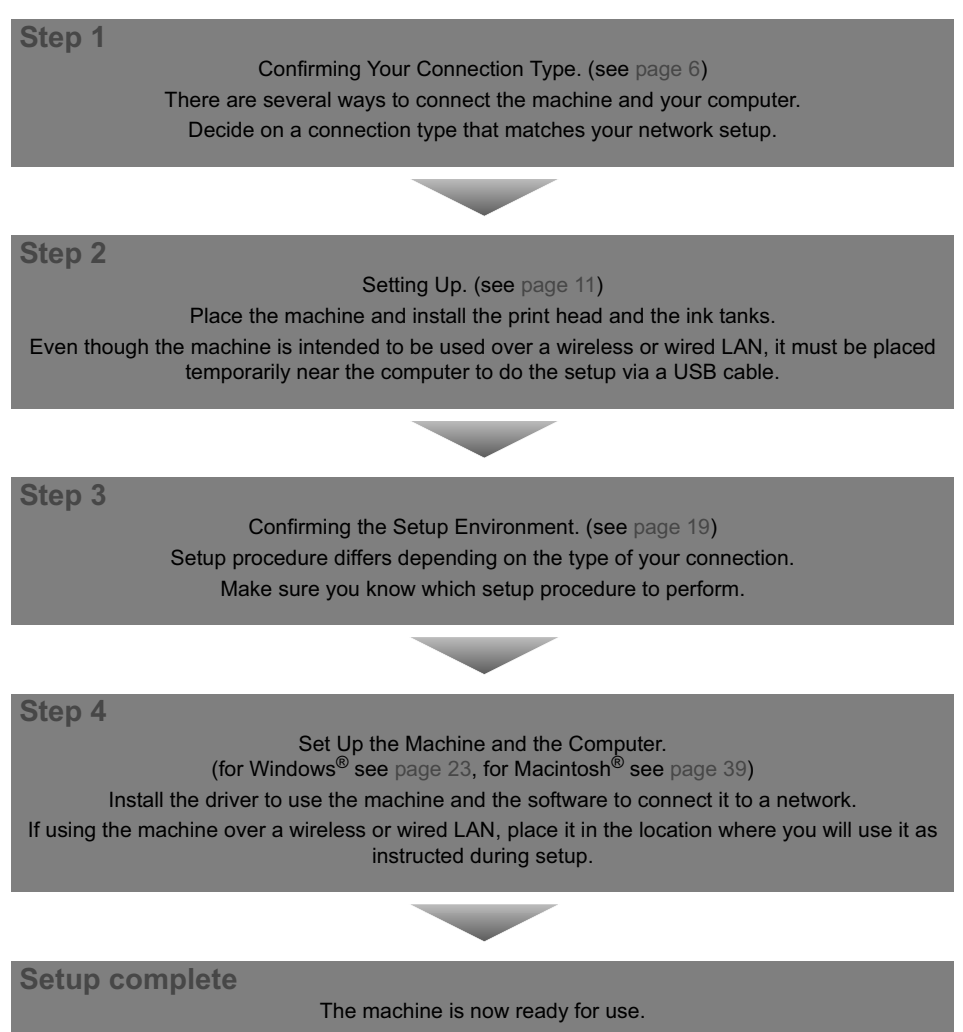

## **Confirming Your Connection Type**

If your machine is connected to a network, it can be shared by multiple computers. This machine can be used over a wireless or wired LAN, as well as with USB connection. Connection types available for this machine are as follows.

- $\bullet$  wireless LAN via an access point (see page 7)
- wired LAN (see page 8)
- USB connection (see page 8)
- combination of USB connection and LAN (wireless or wired) (see page 9)

Before starting setup, make sure you know the type of connection available to your computer, and decide on a connection type for your machine.

#### **Important**

- $\bullet$  Choose a connection method based on how you intend to connect to the machine. For example, if the connection between the computer and access point is wireless and the machine and access point are connected by LAN cable, the machine connection method becomes wired LAN.
- $\bullet$  We recommend that you do not use the machine over a wired and wireless LAN at the same time since advanced network knowledge is required.

#### **图 Note**

Refer to the manuals of your network devices for necessary information. In an office setup, consult your network administrator.

Your computer communicates with the machine via an access point (the infrastructure mode). To share the machine among multiple computers, connect them to the access point.

#### **Important**

- When using this machine in a wireless LAN setup, use the infrastructure mode. It does not support the ad-hoc mode.<br>An access point is needed to set up the infrastructure mode.
- 
- If you connect to a network that is not protected with security measures, there is a risk of disclosing data such as your personal information to a third party.

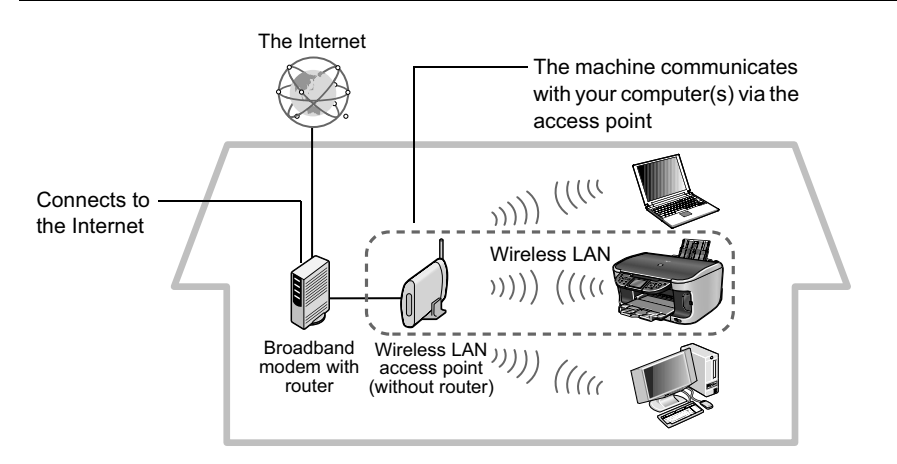

#### **图 Note**

- A wireless LAN card or adapter must be installed in your computer to connect your computer to the wireless LAN.
- A variant is the wireless LAN setup shown below, where your wireless LAN access point has the router function, instead of your Internet connection device, such as a broadband modem. The type of device in use in your network may vary. Refer to the manual of your device or contact its manufacturer for details.

Broadband modem without router

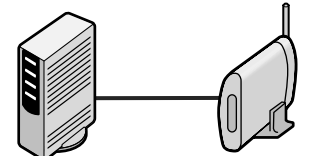

Wireless LAN access point (with router)

 $\bullet$  The machine and the router need to be in the same network.

Your computer communicates with the machine via an Ethernet network.

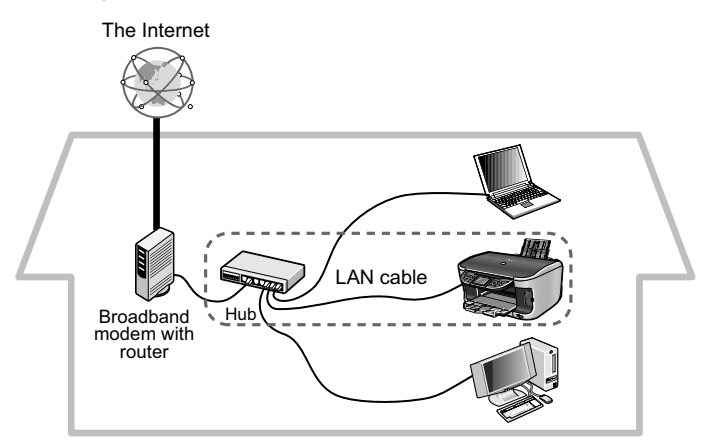

#### **Important**

A hub and LAN cable are required to connect this machine to a wired LAN. These must be purchased separately.

#### **图 Note**

The type of device in use in your network may vary. Refer to the manual of your device or contact its manufacturer for details.

## **Connecting with USB Connection**

Your computer communicates with the machine via a USB cable.

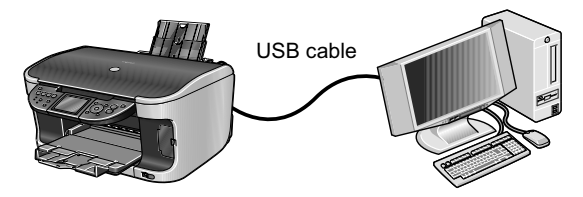

#### **Using both USB Cable and Wireless LAN Connections**

A computer communicates directly with the machine with a USB cable, while other computers are connected over a wireless LAN (infrastructure mode).

You can exploit this configuration by setting up the machine over either a USB connection first, or over a wireless connection first.

You can connect to a USB-connected machine from another computer over wireless LAN, and connect another computer by USB to a wireless LAN-connected machine.

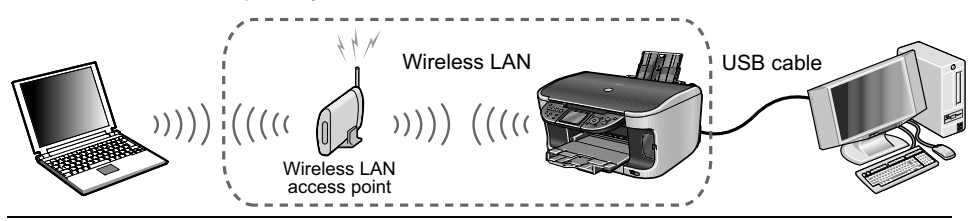

#### **图 Note**

- A wireless LAN card or adapter must be installed in your computer to connect your computer to the wireless LAN
- A variant is the wireless LAN setup shown below, where your wireless LAN access point has the router function, instead of your Internet connection device, such as a broadband modem. The type of device in use in your network may vary. Refer to the manual provided with your device or contact its manufacturer for details.

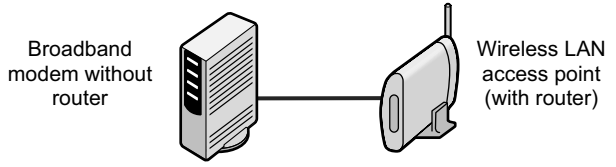

The machine and the router need to be in the same network.

You need to perform setup both on the computer to be used with USB connection and on the computers to be used over wireless LAN.

#### **Using both USB Cable and Wired LAN Connections**

A computer communicates directly with the machine with a USB cable, while other computers are connected over wired LAN.

You can exploit this configuration by setting up the machine over either a USB connection first, or over a wired connection first.

You can connect to a USB-connected machine from another computer over wired LAN, and connect another computer by USB to a wired LAN-connected machine.

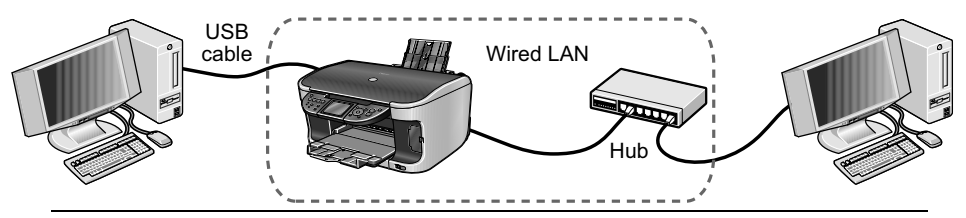

#### **图 Note**

To connect over wired LAN, your machine needs to be connected to a hub or a similar network device.

You need to perform setup both on the computer to be used with USB connection and on the computers to be used over wired LAN.

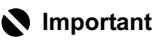

We recommend that you do not use the machine over a wired and wireless LAN at the same time since advanced network knowledge is required.

#### **图 Note**

- Please confirm bundled thing by the illustration printed on the flapped lid of the packing box.<br>■ Even though the machine is intended to be used on a wireless or wired LAN, it must be placed
- temporarily near the computer to do the setup via a USB cable. Place the machine in the location where you will use it over a wireless or wired LAN as instructed during setup.
- Although wireless communication between rooms or floors is possible, the wireless communication quality may become poor. The wall must be made of a material that allows radio waves to pass through. If the wall material prevents communication, set the machine in the same room as the access point.

## **Turning on the Machine**

#### **Warning**

- Never attempt to plug the power cord into the power outlet or unplug the power cord when your hands are wet.
- Never damage, modify, stretch, or excessively bend or twist the power cord. Do not place heavy objects on the power cord.
- Never use any power supply other than the standard power supply available in the country of purchase. Using the incorrect voltage and frequency could cause a fire or electric shock.
- If Always push the plug all the way into the power outlet.

#### **图 Note**

If you do not intend to use the machine for a long period of time, unplug the power cord from the power outlet after turning off the machine.

**1** Open the Document Cover (A), then slide the Scanner Lock Switch to the release position (B) to unlock the Scanning Unit.

#### **Caution**

- Make sure to unlock the Scanning Unit before turning on the machine.
- $\bullet$  Before transporting the machine, always lock the Scanning Unit by sliding the Scanner Lock Switch to the lock position  $(C)$ .  $(B)$
- **2** After closing the Document Cover, connect the power cord.

Connect one end of the power cord to the rear of the machine (A), and the other end to the AC outlet.

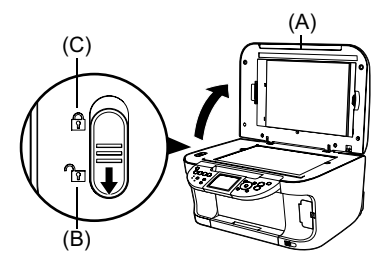

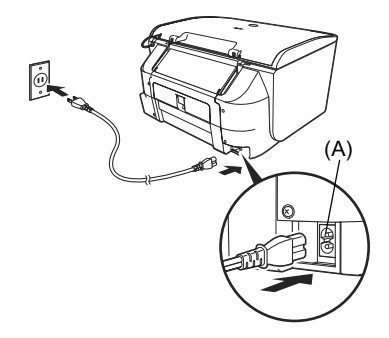

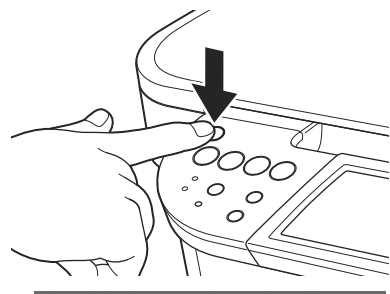

**4** Use [**△**] or [▼] on the Operation Panel to select the language for the LCD display, then press [OK].

The message <Install the print head and set the ink tank.> will be displayed.

#### **图 Note**

- The language setting may not be available depending on the country of purchase.
- z You can change the language for the LCD display at anytime. For details, see "Language selection" in the *User's Guide*.

## **Installing the Print Head**

**1** Lift the Scanning Unit (Printer Cover) until it locks into place.

The Paper Output Tray (A) will automatically open after the Printer Head Holder moves to the center.

#### **Important**

For safety, always firmly grip the areas illustrated when opening the Scanning Unit (Printer Cover). (A)

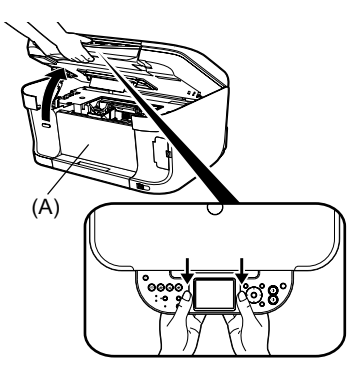

**YI** Language selection Enalish Deutsch

francais

italiano

español

Nederlands

 $OK \Rightarrow Set$ 

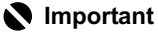

Press the Open Button to open the Paper Output Tray if it does not open automatically.

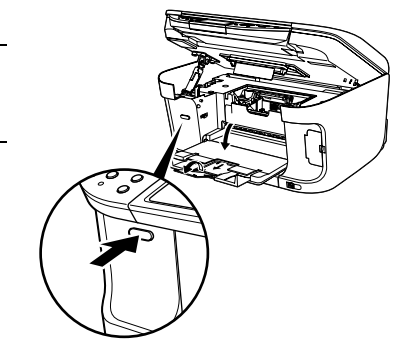

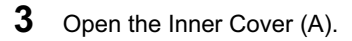

#### **Important**

**For customers in the United States** Write down the serial number located inside the machine (B). You will need this later to register the product.

**4** Raise the Print Head Lock Lever (A) completely.

#### **Important**

Be careful not to touch any parts inside the machine, other than the Print Head Lock Lever.

**5** Remove the Print Head from its package.

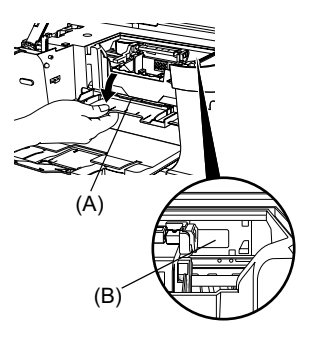

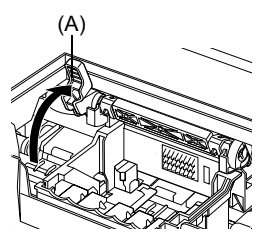

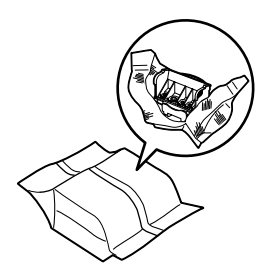

#### **6** Remove the protective cap (A) from the Print Head.

#### **Caution**

There might be some transparent or light blue ink on the inside of the bag the print head comes in, or the inside of the protective cap - this has no effect on print quality. Be careful not to get ink on yourself when handling these items.

#### **图 Note**

- Do not touch the print head nozzles or electrical contacts (B).
- Do not attempt to reattach the protective cap once it has been removed.

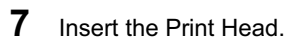

#### **图 Note**

- 
- $\bullet$  Do not touch the inside of the slots (A).<br> $\bullet$  Be careful not to touch any parts inside the machine.

**8** Lower the Print Head Lock Lever carefully and press it down.

### **Important**

If the Scanning Unit (Printer Cover) is left open for more than 10 minutes, the Printer Head Holder moves to the right. Close and reopen the Scanning Unit (Printer Cover) to return the Print Head Holder to the center.

#### **图 Note**

Do not touch the lever once the Print Head has installed.

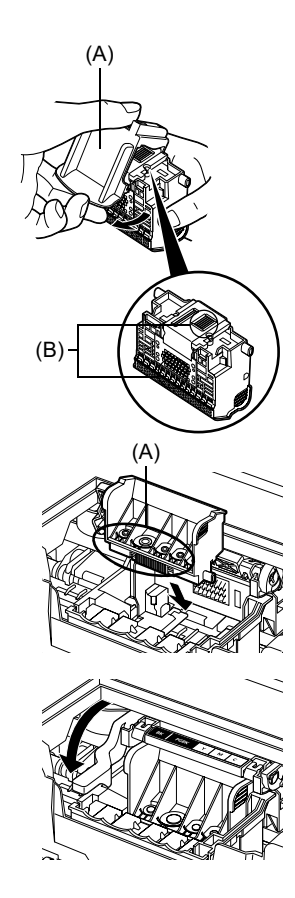

#### **Caution**

- **•** For safety reasons, store ink tanks out of the reach of small children.
- Do not drop or shake ink tanks as this may cause the ink to leak out and stain your clothes and hands.
- $\bullet$  Be sure to remove the clear film from the ink tank in the exact order as shown in step 1.

**1** To prepare the cyan ink tank first, pull the orange tape (A) off in the direction of the arrow, then remove the protective film (B) completely.

#### **图 Note**

If any of the orange tape blocks the air hole (C), it may cause problems with printing.

**2** Remove the orange protective cap (A) from the bottom of the ink tank.

#### **图 Note**

- $\bullet$  Do not touch the electrical contacts (B).<br> $\bullet$  Do not squeeze the sides of ink tanks as this may
- cause the ink to leak out and stain your clothes and
- hands.<br>I Do not touch the open ink tank port  $(C)$ .
- Do not attempt to reattach the protective cap once it has been removed.

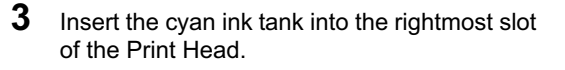

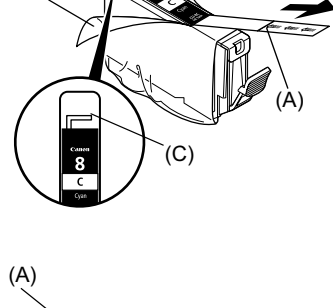

(B)

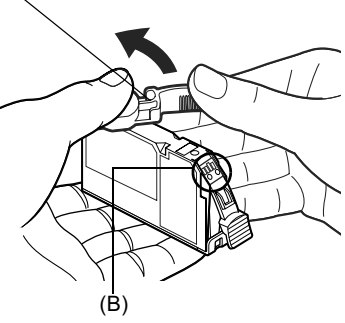

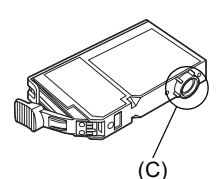

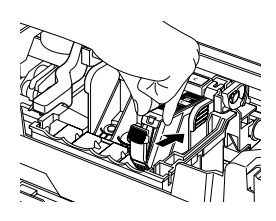

**4** Press the external mark on the ink tank until it clicks into place and then its lamp lights red.

**5** Use the same procedure to install the other ink tanks into their appropriate slots.

#### **图 Note**

- **•** Ensure that all the ink tanks are installed in the order directed by the color guide (A). The machine cannot be used unless all the ink tanks are installed.
- Ensure that all the ink tank lamps light red.
- **6** Close the Inner Cover.

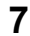

**7** Close the Scanning Unit (Printer Cover).

#### **Important**

For safety, always firmly grip the areas illustrated when closing the Scanning Unit (Printer Cover).

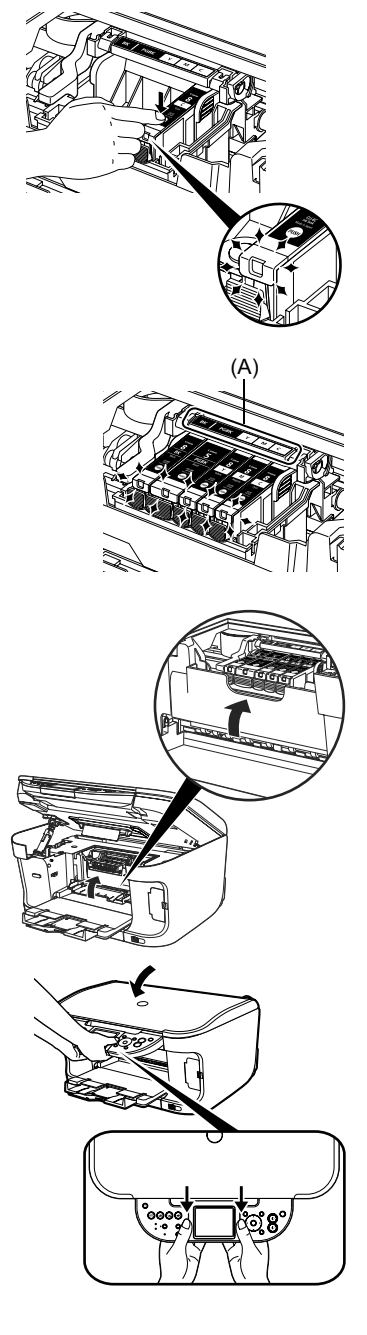

## **Aligning the Print Head from the Operation Panel**

This procedure is necessary to get the best print results.

The Print Head positions are automatically aligned.

When the pattern shown on step 3 is printed, the alignment is completed.

Be sure to align the Print Head to ensure print quality.

**1** Open the Paper Support (A), then pull out the extension.

Pinch and slide the paper guide (B) to the left end.

**2** Load a few sheets of letter- or A4-size blank paper with the print side facing UP into the Auto Sheet Feeder.

Align the paper with the cover guide (A), then slide the paper guide toward the left edge of the paper.

#### **图 Note**

Ensure the paper stack does not exceed the paper limit mark (B).

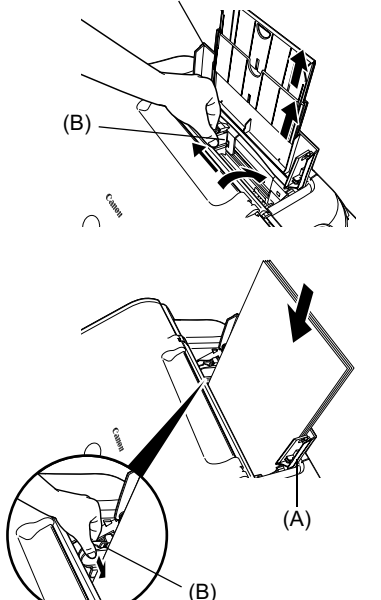

(A)

**3** Use  $[\triangle]$  and  $[\triangledown]$  to select <Yes>, then press [OK].

The Print Head alignment pattern will be printed in black and blue.

#### **图 Note**

- Print Head alignment will take several minutes to complete. Do not start another operation until the alignment is completed.
- If this message does not appear after closing the Scanning Unit (Printer Cover), see "Aligning Print
- Head automatically" in the *User's Guide*.<br>• If the Print Head alignment succeeds, the printed pattern should look like the illustration shown on the right.
- Head alignment required. Load paper and press [OK].

 $\overline{Yes}$ No

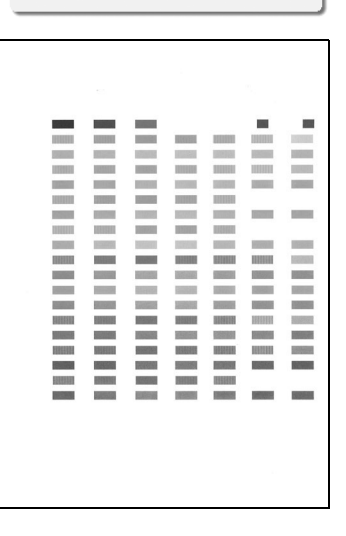

## **Confirming the Setup Environment**

**1** Ensure that the machine and the computer are turned off.

#### **Important**

Be sure [COPY] stops flashing and all the lamps on the Operation Panel are off.

**2** Turn on the computer.

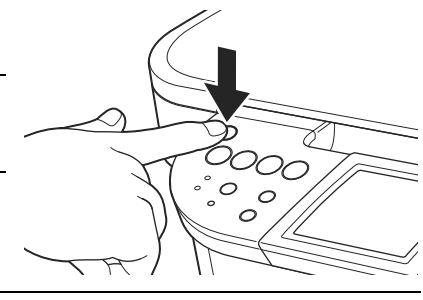

#### **图 Note**

- When using Windows XP or Windows 2000, you must log on as an administrator or have administrative privileges. Do not switch users during setup.
- z Close any open software applications including anti-virus, computer security and other software.

If using over a USB connection, preparation is now complete. See "Setting Up the Machine and the Computer (Windows)" on page 23 or "Setting Up the Machine and the Computer (Macintosh)" on page 39.

**3** Before setting up on a wireless or wired LAN, confirm the network environment.

Confirm the following before setting up on a wireless LAN:

- **Turn the firewall function off. For details on the firewall function, see "On Firewalls" on** page 20.
- Make sure that configuration of computers and the access point is complete, and check that computers can connect to the network.
- Check the access point settings. For details, see "Confirming Settings of your Access" Point" on page 21.

Confirm the following before setting up on a wired LAN:

- **Turn the firewall function off. For details on the firewall function, see "On Firewalls" on** page 20.
- $\bullet$  Make sure that configuration of computers, hubs, and other network devices is complete, and check that computers can connect to the network.
- **4** You now need to set up the machine and your computer.

Windows: Go to page 23 Mac<sup>®</sup> OS X:Go to page 39

#### **Important**

After setup is complete, turn back on any security functions you disabled for setup. If you connect to a network that is not protected with security measures, there is a risk of disclosing data such as your personal information to a third party.

#### **图 Note**

For details on security functions and configuring network devices like access points, refer to the manuals provided with those products, or contact their manufacturers.

## **On Firewalls**

A firewall is a system that prevents unauthorized access to a local network from the outside.

When setting up the machine for a use over a network, disable the firewall of your security software during the setup. Any firewall feature provided by security software may prevent proper setup or communication over a network.

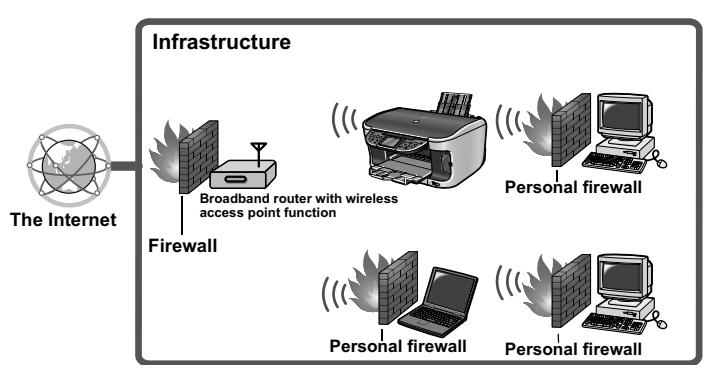

#### **图 Note**

- $\bullet$  If you disabled a firewall feature, disconnect your network from the Internet. You can do this by configuring your access point or router not to connect to the Internet or WAN.
- For information on the firewall feature of your security software, refer to its manual. In an office setup, consult your network administrator.

When setting up the machine to be used over wireless LAN, the machine's network settings are configured to match those of the access point. Therefore, if you are using wireless LAN, we recommend that you confirm the necessary information on the access point before entering the setup process. Check and fill in the table below.

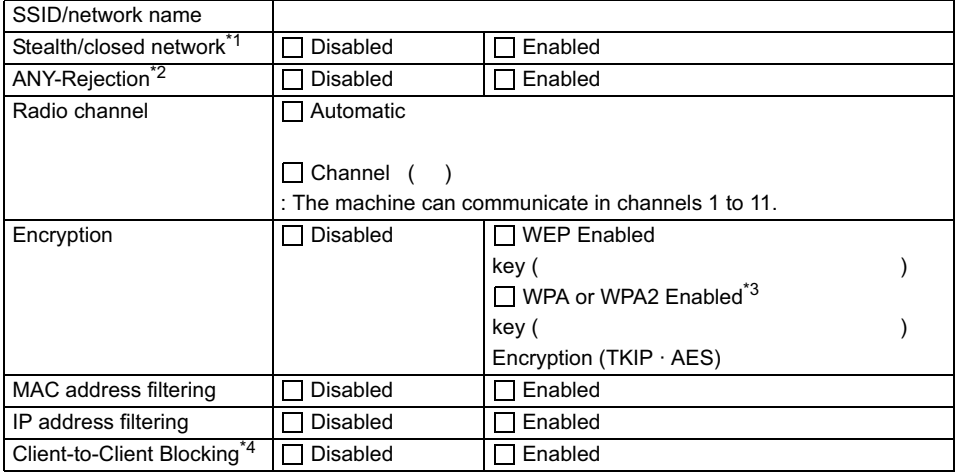

<sup>\*1</sup> In the stealth mode, an access point hides itself by not broadcasting its SSID. The client must specify the SSID set to the access point to detect it. In Macintosh, the stealth mode is called a "closed network".

- $*^2$  Anv reiection is a feature of an access point to hide itself from and/or reject connection with clients whose SSID/network name is set to "ANY".
- $*3$  This machine supports the methods below. If you are using another method, change the WPA/ WPA2 settings on the access point and computers to match these. Authentication method: WPA-PSK (WPA Personal) or WPA2-PSK (WPA2 Personal) Encryption method: TKIP or AES
- If Client-to-Client Blocking is enabled, clients are not allowed to communicate with other clients associated with the same access point.

#### **图 Note**

For information on how to confirm the settings of the access point, refer to the manual provided with the access point or contact its manufacturer.

- **•** If Stealth (closed network) or ANY-Rejection feature is enabled We recommend you to disable it before entering setup.
- **•** If MAC address filtering is enabled You must register the machine's MAC address to the access point before entering setup. To confirm the MAC address of the machine, print the machine's network information. See "Printing Out Network Setting Information" on page 72.

**•** If IP address filtering is enabled

Disable the access point's IP address filtering feature while setting up the machine. After setup is complete, configure the machine to communicate with other devices and then turn back the IP address filtering feature on.

- **•** If Client-to-Client Blocking is enabled Disable the Client-to-Client Blocking feature while using the machine.
- Some access points are capable of automatically switching between wireless channels. This machine may not be able to connect an access point if its channel is set to automatic or the equivalent, or to a channel outside of the range 1 to 11. Configure the access point to use any channel between 1 and 11.

## **Setting Up the Machine and the Computer (Windows)**

## **Installing the Software**

The following software programs are included on the Setup CD-ROM:

- MP Drivers On-screen Manual MP Navigator
- Easy-WebPrint Easy-PhotoPrint ArcSoft PhotoStudio

ScanSoft OmniPage SE Canon IJ Network Tool

\* The contents of the Setup CD-ROM may differ depending on the country of purchase.

#### **Important**

If you have an earlier version of the MultiPASS Suite software installed on your computer, uninstall this version before installing the new version. For instructions on uninstallation, see the guides for that version of MultiPASS Suite.

#### **图 Note**

When the Canon IJ Network Tool is installed, the Canon IJ Network Scan Utility will also be installed.

If the following screen appears automatically, click [Cancel] to quit the screen, turn off the machine, and remove the USB cable, then resume setup. Re-insert the Setup CD-ROM.

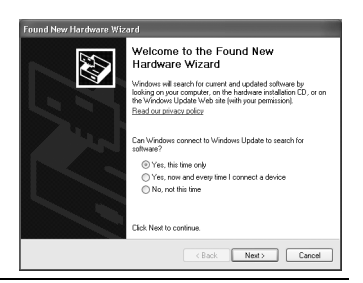

**1** Place the Setup CD-ROM in the CD-ROM drive.

#### 图 Note

- **•** If the language selection screen appears, select the language, then click [OK].
- If the location selection message appears, select your place of residence, then click [Next].

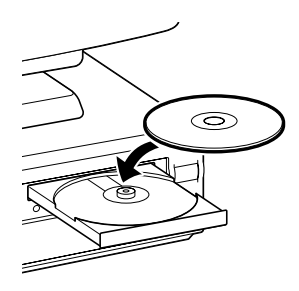

**2** Follow the instructions displayed on screen. When the screen shown on the right is displayed, click [Easy Install].

#### **图 Note**

When you select [Easy Install**]**, the items included in the CD-ROM are installed automatically. To select particular items to install, click [Custom Install] and follow the instruction on the screen.

**3** When the list of applications to install appears, verify the contents, click [Install], then follow the instructions on the screen.

Move the cursor over items to display explanations of each application below.

#### **图 Note**

The list of applications may differ depending on the country of purchase.

**4** Read the License Agreement carefully and click [Yes].

Installation of the MP driver, On-screen manual, and application software will begin. The [Setup Method] dialog box displays after installation is complete.

When a message asking you for your confirmation to restart your computer appears on the screen, click [OK].

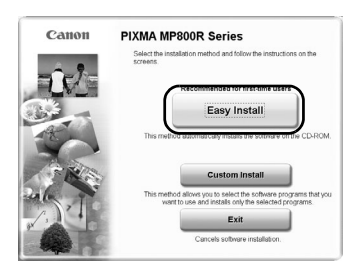

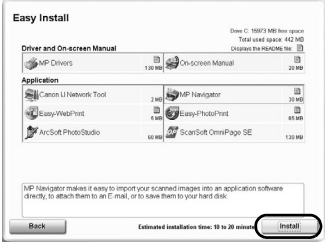

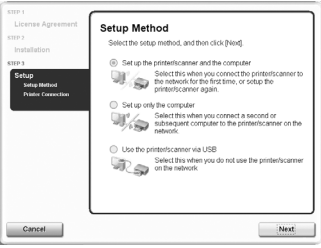

The next step depends on whether using the machine for the first time and how to connect the machine:

#### z **Set up procedures**

#### **Important**

Choose a connection method based on how you intend to connect to the machine. For example, if the connection between the computer and access point is wireless and the machine and access point are connected by LAN cable, the machine connection method becomes wired LAN.

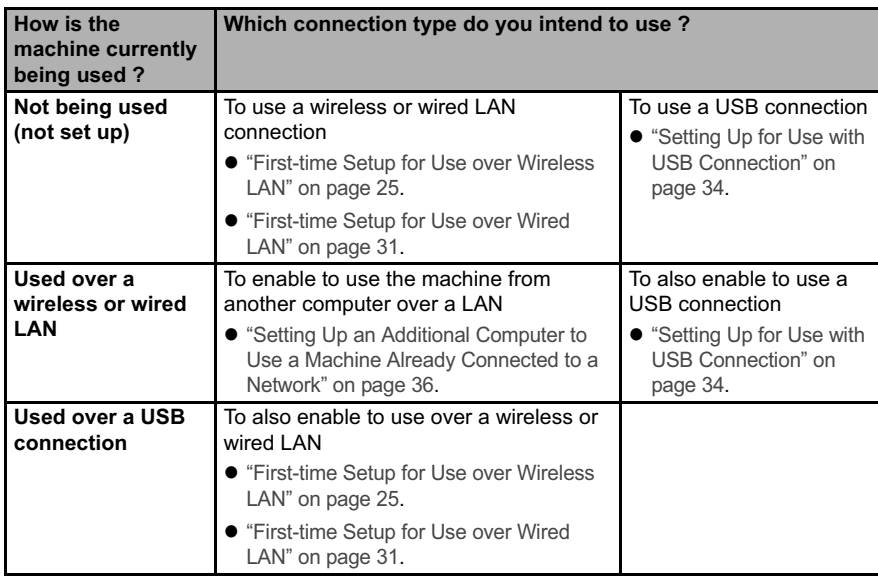

## **First-time Setup for Use over Wireless LAN**

When you are setting up the machine to be used over wireless LAN (infrastructure mode), follow these steps to set up the machine and your computer.

**1** In the [Setup Method] screen, select [Set up the printer and the computer] and click [Next].

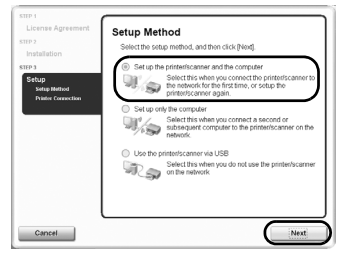

**2** When the screen shown on the right appears, connect the machine with a USB cable.

#### **图 Note**

To set up a machine that is not yet connected to a LAN, connect to it by USB.

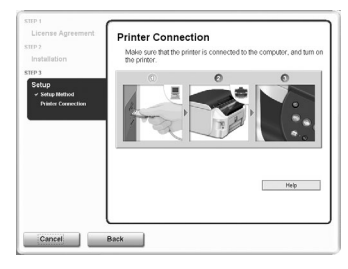

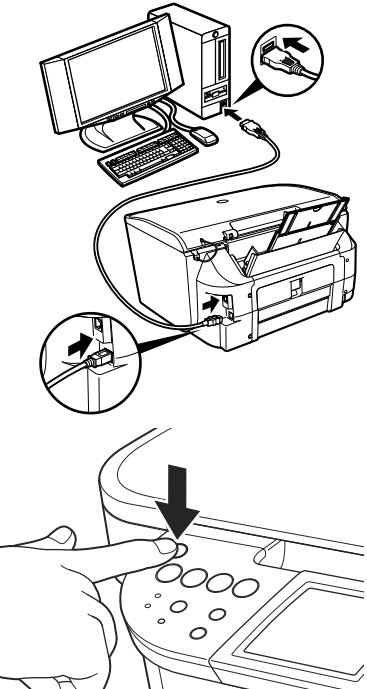

**3** Turn on the machine.

If the machine is recognized, the next screen will appear automatically.

#### **图 Note**

If the connection is not recognized, click [Help] and follow instructions on how to solve the problem.

**4** When the [Setup Preparations] dialog box is displayed, confirm that preparation is complete, then click [Next].

#### **图 Note**

If the machine's network settings are already configured, the [Setup Environment Confirmation] dialog box appears asking you for confirmation to use the machine with the current settings. You can proceed with the setup using the current network settings. To do so, click [Use as is]. To reconfigure the network settings, click [Reconfigure].

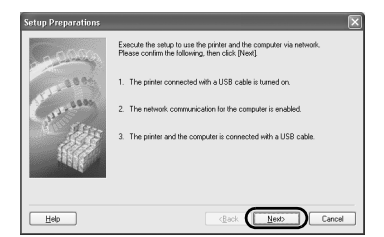

### **5** Select [Wireless LAN] and click [Next].

#### **图 Note**

- **•** If the wired LAN settings are already configured. the [Note on Network Settings] dialog box is displayed. Generally, click [Wireless connection only] to enable only wireless LAN.
- $\bullet$  If the machine's network settings have been set before, the [Printer Network Setup] dialog box is displayed. For details, see "The [Printer Network Setup] dialog box is displayed during setup" on page 66.

 $-0.001$  and  $-0.001$   $C_{\pm}$ n<br>Israel in the minter and click Meet Help  $\sqrt{1 + \frac{1}{2}}$ 

**6** Setup automatically detects access points.

#### **Important**

If you connect to a network that is not protected with security measures, there is a risk of disclosing data such as your personal information to a third party.

- When your access point is detected automatically The access point is detected automatically if no operation is required for connecting to the access point. Setup proceeds to step 7.
- $\bullet$  If the [Access Points] dialog box is displayed
	- **(1)** Select the target access point in the [Access Points] dialog box. If the target access point is not displayed in the list, see "The target access point is not detected" on page 57

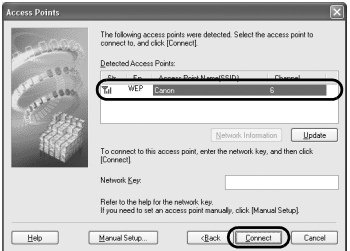

#### **国** Note

The machine may detect other access points used in the vicinity.

**(2)** Confirm the [Encryption] column of the selected access point. If the [Encryption] column is blank, click [Connect]. If [WEP], [WPA], or [WPA2] is displayed in the [Encryption] column, the access point is configured to use the encryption. Enter the Network Key (WEP key or Passphrase) set to the access point and click [Connect].

For details, see "About Network Key (Windows)/Network Password (Macintosh)" on page 58.

**•** If "An access point could not be detected" is displayed

Click [OK] to display the [Access Points] dialog box. For details, see "The target access point is not detected" on page 57.

- **7** Setup automatically detects the machine. The MP800R connected with the USB cable is detected automatically.
	- When the machine is detected automatically

The machine is detected automatically if no operation is required for connecting to the machine. Setup proceeds to step 8.

**•** If the ISet Printer IP Address] dialog box is displayed

If the machine is not detected automatically, the [Set Printer IP Address] dialog box is displayed. Click [Connect] to connect to the machine. If the machine is still not detected, see "The [Set Printer IP Address / Printer IP Address Setup] dialog box is displayed during setup" on page 64.

**8** When the [Network Setup of the Card Slot] dialog box is displayed, specify the drive letter, then click [Next].

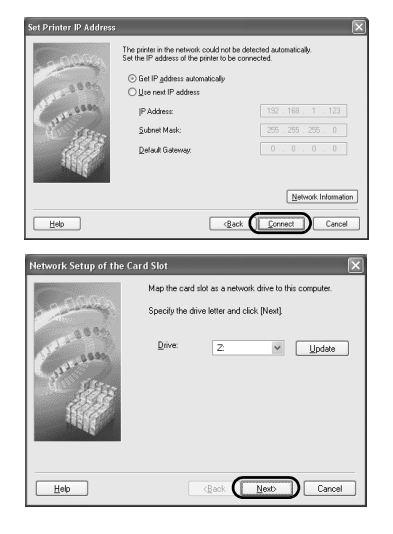

• If "Communication with the Card Slot failed." is displayed

Click [Retry]. If it still fails, see ""Communication with the Card Slot failed" is displayed during setup" on page 68.

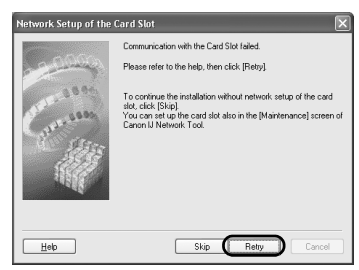

#### **图 Note**

- **•** If "Cannot map any more drives, because all the drive letters are assigned" is displayed, make an available drive letter manually, and try the network setup of the Card Slot again.
- If "The Card Slot is already mapped as Network Drive to this computer" is displayed, the Card Slot is already setup. Click [Next].

**9** When the screen shown on the right appears, remove the USB cable, and click [Next].

The network connection between the machine and the computer is now successfully established.

To confirm the Setup Results, click [View Setup Results].

To change the port name, click [Set Port Name] on the [Setup Results] dialog box. For details, see "Changing the port name" on page 69.

#### **图 Note**

If "Unsafe Removal of Device" is displayed, click [OK].

- **10** Place the machine in the location where you will use it, then turn it on.
- **11** Click [Next] in the [Connection Performance Measurement] dialog box.

Measuring of the communication performance starts, and the results are displayed.

#### **图 Note**

Measuring takes a few minutes. You can cancel measuring by clicking [Cancel]. You can also execute the same measurements by using the Canon IJ Network Tool.

**12** Confirm the measurement results, then click [Finish].

Ensure that  $\oslash$  is displayed in [Connection Performance between the Printer and the Access Point].

#### **图 Note**

- $\bullet$  If any symbol other than  $\bullet$  is displayed, refer to displayed comments and Help for improving the status of communication link.
- To check whether the new location is better, click [Remeasurement] after moving the machine. Measurement of the communication status is performed again.
- $\bullet$  When any message on [Overall network performance] appears in the measurement results, rearrange the machine and other network devices following the instructions on the screen.

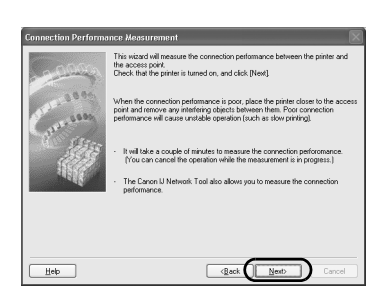

renter, ascommed the user cape that con<br>and place the printer where you will be us<br>I click [Next].

Caroo MDOODD

View Setup Results

 $\sim$ 

 $\sim$   $\sim$ 

com

Help |

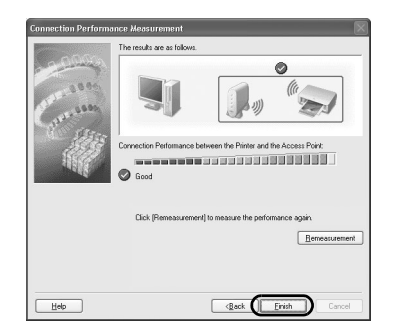

#### **图 Note**

#### **For customers in the United States**

When the online registration dialog box appears, follow the on-screen instructions to register your product.

#### **13** When the screen shown on the right appears, click [Exit].

#### **图 Note**

- **•** If the screen shows a check box for restarting system, you can restart the system instead of the program. To restart the system, ensure that box is selected, and then click [Restart].
- $\bullet$  To view the On-screen Manual, double-click the [MP800R On-screen Manual] shortcut icon on the desktop, or click [Start] and select [All Programs] (or [Programs]), [Canon MP800R Manual] and
- [MP800R On-screen Manual].<br>● Microsoft Internet Explorer<sup>®</sup> 5.0 or later must be installed to view the On-screen Manuals.

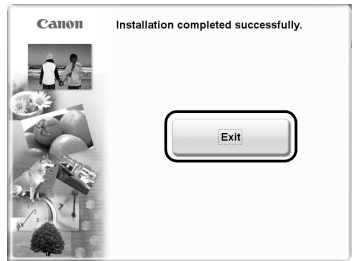

When you are setting up the machine to be used over wired LAN, follow these steps to set up the machine and your computer.

**1** In the [Setup Method] screen, select [Set up the printer and the computer] and click [Next].

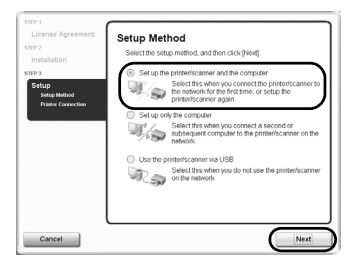

**2** When the screen shown on the right appears, connect the machine with a USB cable.

#### **国**<br>**Note**

To set up a machine that is not yet connected to a LAN, connect to it by USB.

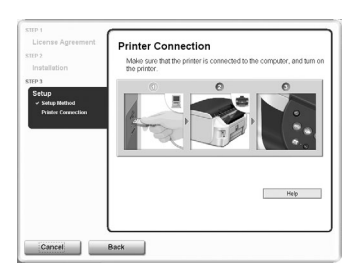

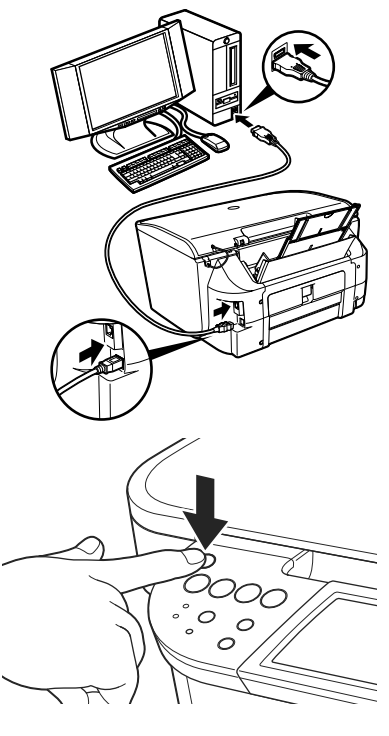

#### **3** Turn on the machine.

If the machine is recognized, the next screen will appear automatically.

#### **图 Note**

If the connection is not recognized, click Help and follow its instructions.

**4** When the [Setup Preparations] dialog box is displayed, confirm that preparation is complete, then click [Next].

#### **国**<br>Note

If the machine's network settings are already configured, the [Setup Environment Confirmation] dialog box appears asking you for confirmation to use the machine with the current settings. You can proceed with the setup using the current network settings. To do so, click [Use as is]. To reconfigure the network settings, click [Reconfigure].

#### **5** Select [Wired LAN].

#### **图 Note**

- **•** If the wireless LAN settings are already configured, the [Note on Network Settings] dialog box is displayed. Generally, click [Wired connection only] to enable only wired LAN.
- If the machine's network settings have been set before, the [Printer Network Setup] dialog box is displayed. For details, see "The [Printer Network Setup] dialog box is displayed during setup" on page 66.

**6** When the screen shown on the right appears, connect the machine to the network devices such as hubs with a LAN cable and click [Yes]. Then click [Next].

#### **图 Note**

Connection may vary depending on your network setup.

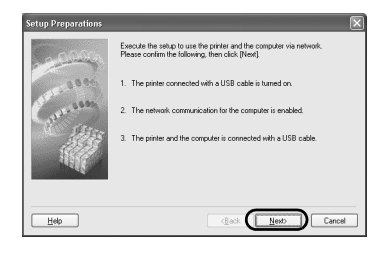

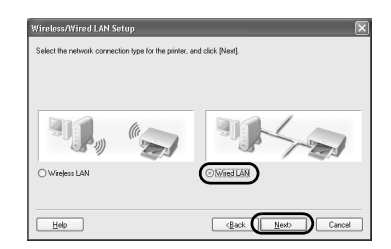

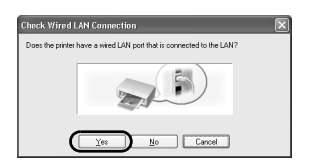

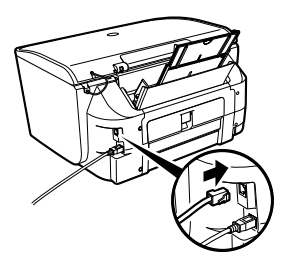

#### **7** Setup automatically detects the machine.

The MP800R connected with the USB cable is detected automatically.

If the machine was not detected, the [Set Printer IP Address] dialog box appears. Ensure that the machine is on and connected to your computer with a USB cable, then click [Connect] to retry detection. If the machine is still not detected, refer to "The [Set Printer IP Address / Printer IP Address Setup] dialog box is displayed during setup" on page 64.

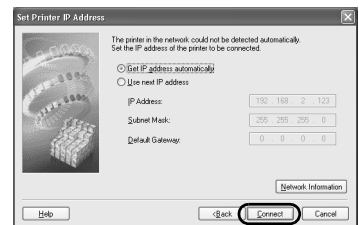

**8** When the [Network Setup of the Card Slot] dialog box is displayed, specify the drive letter, then click [Next].

**•** If "Communication with the Card Slot failed." is displayed

Click [Retry]. If it still fails, see ""Communication with the Card Slot failed" is displayed during setup" on page 68.

#### 图 Note

- **•** If "Cannot map any more drives, because all the drive letters are assigned" is displayed, make an available drive letter manually, and try the network setup of the Card Slot again.
- **•** If "The Card Slot is already mapped as Network Drive to this computer" is displayed, the Card Slot is already setup. Click [Next].

**9** When the screen shown on the right appears, remove the USB cable, and click [Finish].

The network connection between the machine and the computer is now successfully established.

To confirm the Setup Results, click [View Setup Results].

To change the port name, click [Set Port Name] on the [Setup Results] dialog box. For details, see "Changing the port name" on page 69.

#### **图 Note**

If "Unsafe Removal of Device" is displayed, click [OK].

#### **图 Note**

#### **For customers in the United States**

When the online registration dialog box appears, follow the on-screen instructions to register your product.

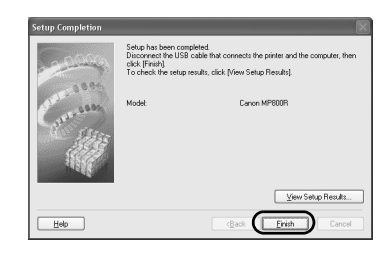

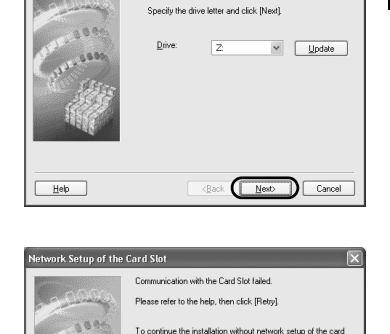

Man the card circ an analyzed: drive to this compute

To commute unternational window network setup of the card<br>slot, click [Skip].<br>You can set up the card slot also in the [Maintenance] screen of<br>Canon IJ Network Tool.

Skip Retty

k Setup of the Card Slo

Help

#### **图 Note**

- **•** If the screen shows a check box for restarting system, you can restart the system instead of the program. To restart the system, ensure that box is selected, and then click [Restart].
- $\bullet$  To view the On-screen Manual, double-click the [MP800R On-screen Manual] shortcut icon on the desktop, or click [Start] and select [All Programs] (or [Programs]), [Canon MP800R Manual] and [MP800R On-screen Manual].
- Microsoft Internet Explorer 5.0 or later must be installed to view the On-screen Manuals.

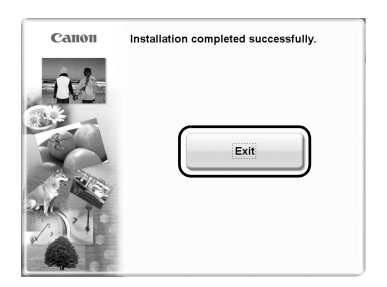

## **Setting Up for Use with USB Connection**

When you are setting up the machine to be used with USB connection, follow these steps.

**1** In the [Setup Method] screen, select [Use the printer via USB] and click [Next].

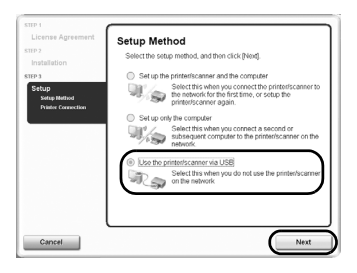

**2** When the screen shown on the right appears, connect the machine with a USB cable.

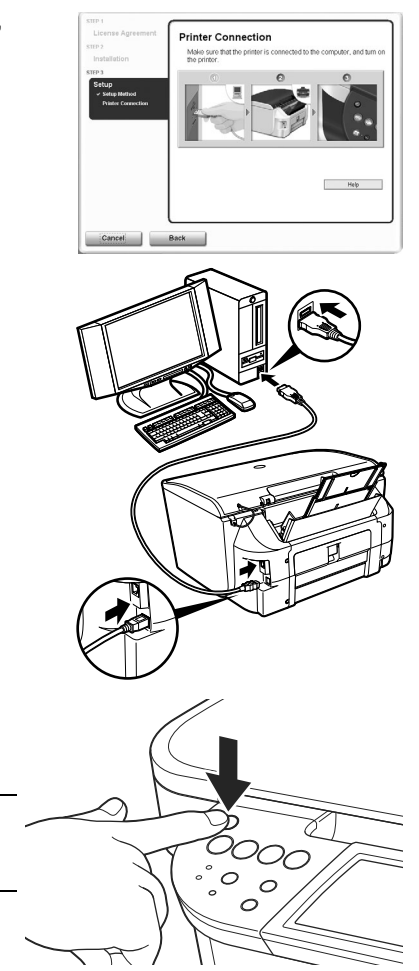

## **3** Turn on the machine.

If the machine is recognized, the next screen will appear automatically.

#### **图 Note**

 If the connection is not recognized, click [Help] and follow its instructions.

#### **图 Note**

**For customers in the United States**

When the online registration dialog box appears, follow the on-screen instructions to register your product.
#### **国** Note

- **•** If the screen shows a check box for restarting system, you can restart the system instead of the program. To restart the system, ensure that box is selected, and then click [Restart].
- To view the On-screen Manual, double-click the [MP800R On-screen Manual] shortcut icon on the desktop, or click [Start] and select [All Programs] (or [Programs]), [Canon MP800R Manual] and [MP800R On-screen Manual].
- Microsoft Internet Explorer 5.0 or later must be installed to view the On-screen Manuals.

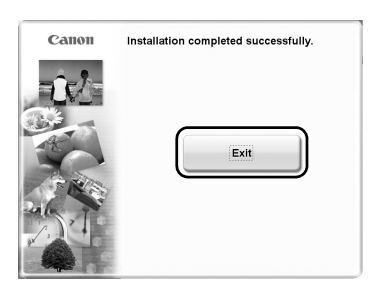

### **Setting Up an Additional Computer to Use a Machine Already Connected to a Network**

This section describes how to enable a client to use a machine that is already connected to a wireless or wired LAN (setup from another computer is complete). This setup procedure only requires settings to be made on the client computer.

Perform this setup procedure after installing the software.

### **图** Note

- **•** If MAC or IP address filtering is configured to restrict access to the machine, make sure beforehand that the details of the client computer you are setting up are also registered.
- To do this, use the Canon IJ Network Tool on a computer that is already set up. Make sure the computer you are setting up is NOT connected to the machine via a USB cable. This setup procedure does not involve connecting the USB cable.
- For wired LAN connections, confirm that the machine is connected to the network with a LAN cable.

**1** Turn on the machine.

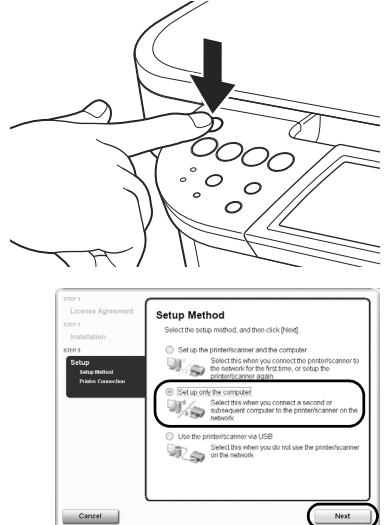

**2** In the [Setup Method] screen, select [Set up only the computer] and click [Next].

### **3** Setup automatically detects the machine.

The MP800R connected to the network is detected automatically.

### **图 Note**

- If the machine was not detected, confirm the following and click [Update].
	- Ensure that the machine is on.
	- Ensure that the firewall of any security software is turned off. For details on firewalls, see "On
	- $-$  When using wireless LAN, confirm that the computer can communicate with the access point.
	- When using wired LAN, confirm that the machine is connected to the hub.
	- Ensure that the machine is not set to use access control.
- If the firewall function is turned on in Windows XP with Service Pack 1 installed, a message asking whether to turn the firewall off is displayed during setup. If it is displayed, click [Yes] to turn it off. The firewall is automatically turned back on after setup is complete.
	- For how to confirm Windows XP Service Pack versions, see "Confirming the version of<br>Windows XP" on page 71.
	- Some programs that switch the network environment depending on your environment will enable a firewall by default. Check the settings of any such software.

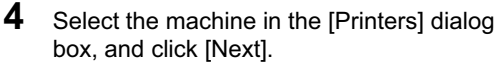

**5** When the [Network Setup of the Card Slot] dialog box is displayed, specify the drive letter, then click [Next].

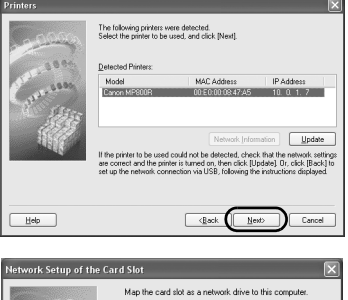

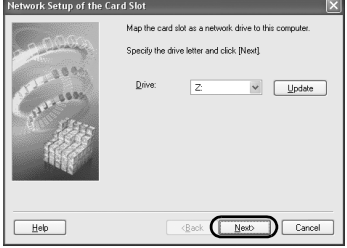

**•** If "Communication with the Card Slot failed." is displayed

Click [Retry]. If it still fails, see ""Communication with the Card Slot failed" is displayed during setup" on page 68.

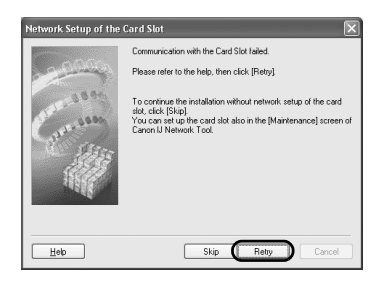

### **图 Note**

- **•** If "Cannot map any more drives, because all the drive letters are assigned" is displayed, make an available drive letter manually, and try the network setup of the Card Slot again.
- **•** If "The Card Slot is already mapped as Network Drive to this computer" is displayed, the Card Slot is already setup. Click [Next].
- **6** Click [Finish] in the [Setup Completion] dialog box.

The network connection between the machine and the computer is now successfully established.

If you changed the port name when setting up the machine from another computer, that name is displayed in [Printer Model]. For details, see "Changing the port name" on page 69.

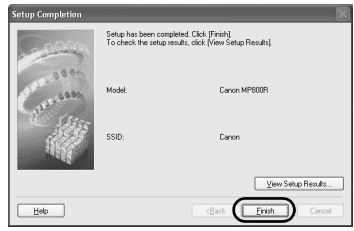

### **图 Note**

#### **For customers in the United States**

When the online registration dialog box appears, and if you have already registered your product, click [No Thank You] to skip the registration.

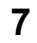

**7** When the screen shown on the right appears, click [Exit].

### 图 Note

- $\bullet$  If the screen shows a check box for restarting system, you can restart the system instead of the program. To restart the system, ensure that box is selected, and then click [Restart].
- To view the On-screen Manual, double-click the [MP800R On-screen Manual] shortcut icon on the desktop, or click [Start] and select [All Programs] (or [Programs]), [Canon MP800R Manual] and [MP800R On-screen Manual].
- Microsoft Internet Explorer 5.0 or later must be installed to view the On-screen Manuals.

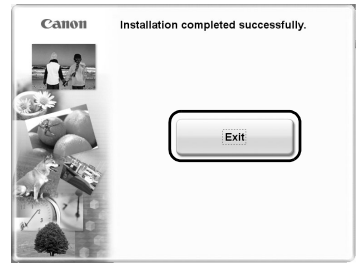

# **Setting Up the Machine and the Computer (Macintosh)**

## **Installing the Software**

The following software programs are included on the Setup CD-ROM:

MP Drivers On-screen Manual MP Navigator

Easy-PhotoPrint ArcSoft PhotoStudio ScanSoft OmniPage SE

Canon IJ Network Tool

\* The contents of the Setup CD-ROM may differ depending on the country of purchase.

### **Important**

Do not connect the machine to Mac OS 9 or Mac OS X Classic environments since they are not supported.

### **图 Note**

When the Canon IJ Network Tool is installed, the Canon IJ Network Scan Utility will also be installed.

**1** Place the Setup CD-ROM in the CD-ROM drive.

### **图 Note**

If the CD-ROM does not run automatically, double-click the CD-ROM icon on the desktop.

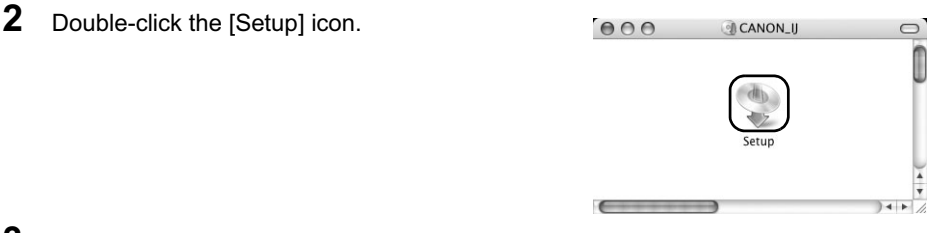

**3** When the [Authenticate] screen appears, enter your administrator name and password, and then click [OK].

### 图 Note

- $\bullet$  If you do not know your administrator name or password, click  $(2)$  on the lower-left corner of the screen, then follow the on-screen instructions.
- If the [Select Language] screen appears, select a language, then click [Next].
- If the place selection message appears, select your place of residence, then click [Next].
- **4** Follow the instructions displayed on the screen. When the screen shown on the right is displayed, click [Easy Install].

### **图 Note**

When you select [Easy Install]**,** the items included in the CD-ROM are installed automatically. To select particular items to install, click [Custom Install] and follow the instruction on the screen.

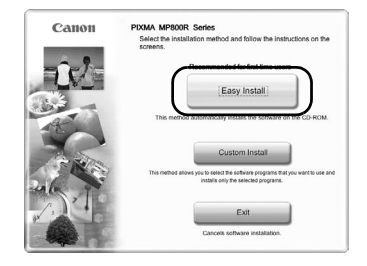

**5** When the list of applications to install appears, verify the contents, click [Install], and then follow the instructions on the screen.

Move the cursor over items to display explanations of each application below.

### **图 Note**

The list of applications may differ depending on the country of purchase.

**6** Read the License Agreement and click [Yes].

### **国**<br>**Note**

#### **For customers in the United States**

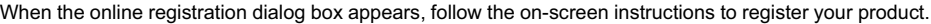

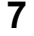

**7** When the screen shown on the right appears, click [Restart].

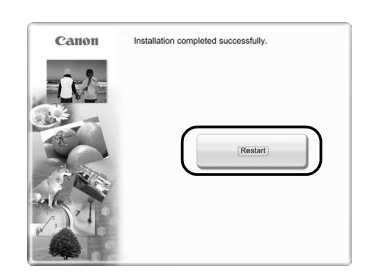

 $\frac{1}{20}$   $\frac{1}{20}$  On-screen Mas

**DE Caron U Network Too** 

tailed To amneed click flostall

ter to the

to move the mouse or

日序

 $\Box$ 

**Finsteil** 

Easy Install Driver and On-screen

Spurt

**Bour** Gy.

 $\overline{\mathbb{B}}$  scan .<br>The listed software nmore

To display an

When the computer restarts, Canon IJ Network Tool will start up.

The next step depends on whether using the machine for the first time and how to connect the machine:

### **Setup procedures**

### **Important**

Choose a connection method based on how you intend to connect to the machine. For example, if the connection between the computer and access point is wireless and the machine and access point are connected by LAN cable, the machine connection method becomes wired LAN.

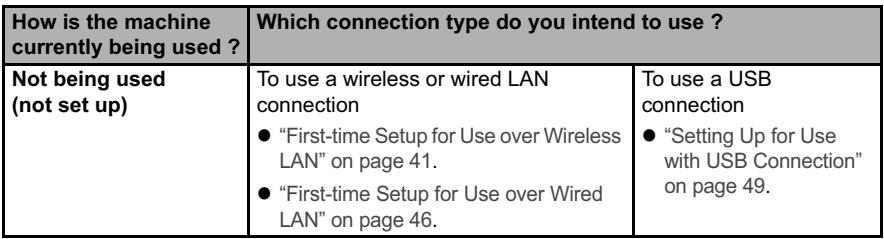

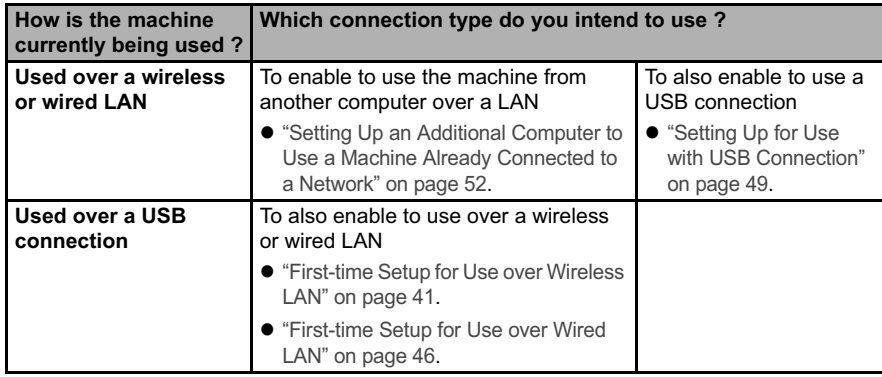

### **First-time Setup for Use over Wireless LAN**

When you are setting up the machine to be used over wireless LAN (infrastructure mode), follow these steps to set up the machine and your computer.

**1** Confirm that the screen shown on the right appears.

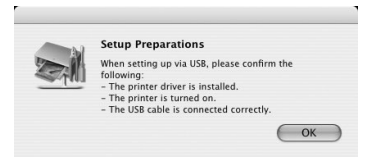

**2** Connect the machine with a USB cable.

### **图 Note**

To set up a machine that is not yet connected to a LAN, connect to it by USB.

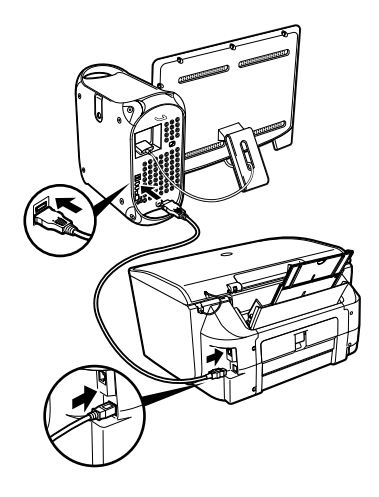

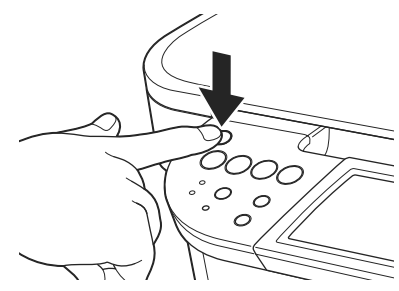

Canon IJ Network Tool

r<br>Fyou plan to connect the printer with a USB cable or use the printer that has<br>een set up for the network, click [Register Printer] and add a printer.

(Update ) Configural

- **4** Click [OK] on the [Setup Preparations] screen.
- **5** Select [Setup] from the [Canon IJ Network Tool] pop-up menu and [MP800R] in [Printers], then click [OK].

If Canon IJ Network Tool does not start automatically, select [Library] - [Printers] - [Canon] - [BJPrinter] - [Utilities] - [Canon IJ Network Tool].

### **图 Note**

- $\bullet$  If no printer is detected, check that your machine is connected with a USB cable and turned on, then click [Update].
- If the machine's network settings are already configured, the [Setup Environment Confirmation] dialog box is displayed for your confirmation to use the machine with the current settings. You can proceed with the setup using the current network settings. To do so, click [Use as is]. To reconfigure the network settings, click [Reconfigure].

**6** Select [Wireless LAN] and click [OK].

### **图 Note**

- **•** If the wired LAN settings are already configured, the [Note on Network Settings] dialog box is displayed. Generally, click [Wireless Connection Only] to enable only wireless LAN.
- $\bullet$  If the machine's network settings have been set before, the [Printer Network Setup] dialog box is displayed. For details, see "The [Printer Network Setup] dialog box is displayed during setup" on page 66.

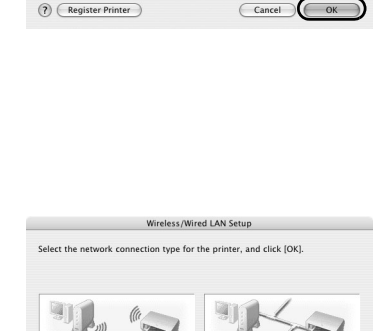

O Wired LAN

Cancel

 $(2)$ 

### **Important**

If you connect to a network that is not protected with security measures, there is a risk of disclosing data such as your personal information to a third party.

• When your access point is detected automatically

The access point is detected automatically if no operation is required for connecting to the access point. Setup proceeds to step 8.

- $\bullet$  If the [Access Points] dialog box is displayed
	- **(1)** Select the target access point in the [Access Points] dialog box. If the target access point is not displayed in the list, see "The target access point is not detected" on page 57.

### **图 Note**

The machine may detect other access points used in the vicinity.

**(2)** Confirm the [Encryption] column of the selected access point.

If the [Encryption] column is blank, click [Connect].

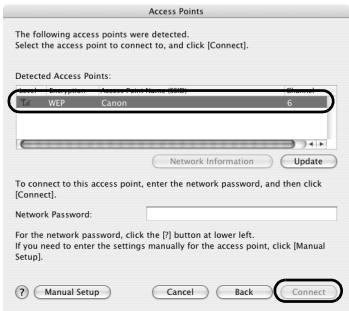

If [WEP], [WPA], or [WPA2] is displayed in the [Encryption] column, the access point is configured to use the encryption.

Enter the Network Password (WEP key or Passphrase) set to the access point and click [Connect].

For details, see "About Network Key (Windows)/Network Password (Macintosh)" on page 58.

• If "An access point could not be detected" is displayed

Click [OK] to display the [Access Points] dialog box. For details, see "The target access point is not detected" on page 57.

### **8** Setup automatically detects the machine.

The MP800R connected with the USB cable is detected automatically.

• When the machine is detected automatically

The machine is detected automatically if no operation is required for connecting to the machine. Setup proceeds to step 9.

• If the [Printer IP Address Setup] dialog box is displayed

If the machine is not detected automatically, the [Printer IP Address Setup] dialog box is displayed. Click [Connect] to connect to the machine. If the machine is still not detected, see "The [Set Printer IP Address / Printer IP Address Setup] dialog box is displayed during setup" on page 64.

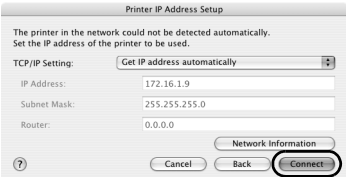

**9** When the screen shown on the right appears, remove the USB cable and click [Next].

The network connection between the machine and the computer is now successfully established.

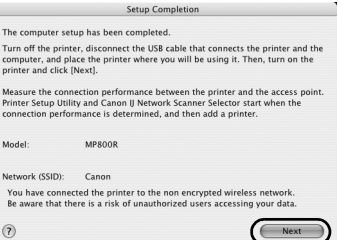

**Connection Performance Measurement** 

**10** Place the machine in the location where you will use it, then turn it on.

### **11** Click [Next] in the [Connection Performance Measurement] dialog box.

Measuring of the communication performance starts, and the results are displayed.

### **图 Note**

Measuring takes a few minutes. You can cancel measuring by clicking [Cancel]. You can also execute the same measurements by using the Canon IJ Network Tool.

**12** Confirm the measurement results, then click [Finish].

Ensure that  $\oslash$  is displayed in [Connection performance between the printer and the access point].

### **图 Note**

- $\bullet$  If any symbol other than  $\bullet$  is displayed, refer to displayed comments and Help for improving the status of the communication link.
- $\bullet$  To check whether the new location is better, click [Remeasurement] after moving the machine. Measurement of the communication status is performed again.
- When any message on [Overall network performance] appears in the measurement results, rearrange the machine and other network devices following the instructions on the screen.

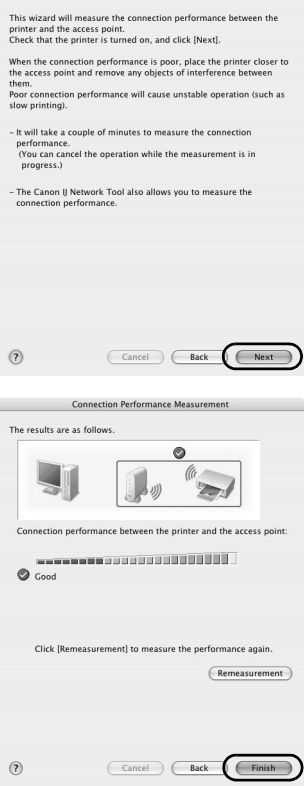

The Printer Setup Utility (Printer Center on Mac OS X v.10.2) and Canon IJ Network Scanner Selector will start up.

- **13** On the Printer Setup Utility (Printer Center on Mac OS X v.10.2), click [Add].
- **14** Click [More Printers] on the [Printer Browser] dialog box.

**15** Select [CANON IJ Network] from the pop-up menu, select [MP800R] from the list of printers, and click [Add].

The alphanumeric string after the machine name is its MAC address.

- **16** Confirm that your machine is added to the list of printers.
- 17 On the Canon IJ Network Scanner Selector, select the MAC address of the machine from [Network Device List], then click [Apply] to use the machine as a scanner.

Ensure that a check mark is displayed, then click [Exit] to close the dialog box.

#### **图 Note**

- $\bullet$  To confirm the machine's MAC address, print out the machine's network setting information. For details, see "Printing Out Network Setting Information" on page 72.
- z For details on how to scan, refer to the *User's Guide* and *Scan Guide*.

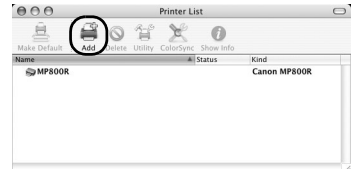

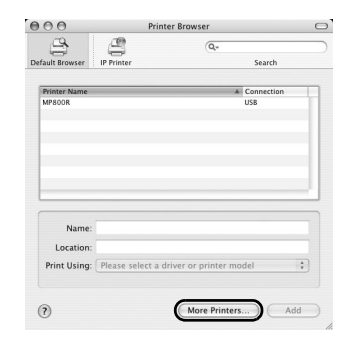

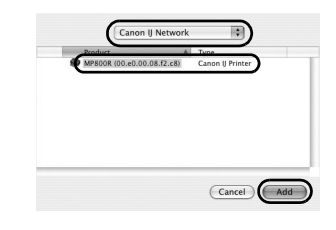

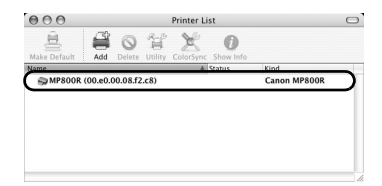

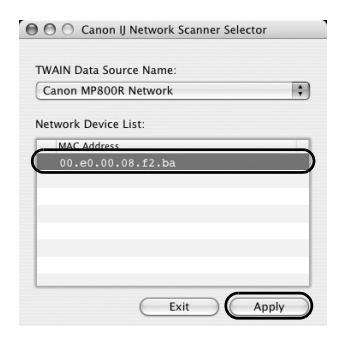

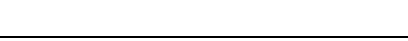

### **图 Note**

- When using the Card Slot over the network, mount the Card Slot referring to "Using the Card Slot over a Network" in the *Network Guide*.
- To view the On-screen Manual, double-click the [MP800R On-screen Manual] alias on the desktop.

### **First-time Setup for Use over Wired LAN**

When you are setting up the machine to be used over wired LAN, follow these steps to set up the machine and your computer.

**1** Confirm that the screen shown on the right appears.

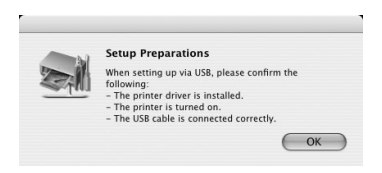

**2** Connect the machine with a USB cable.

#### **图 Note**

To set up a machine that is not yet connected to a LAN, connect to it by USB.

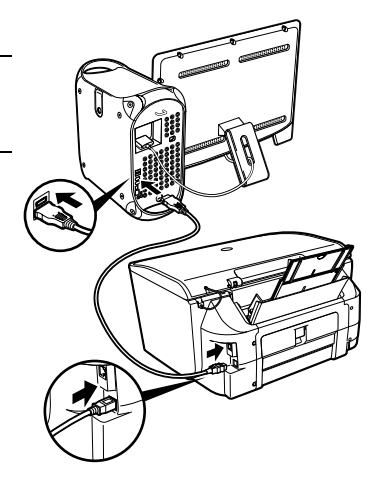

**3** Turn on the machine.

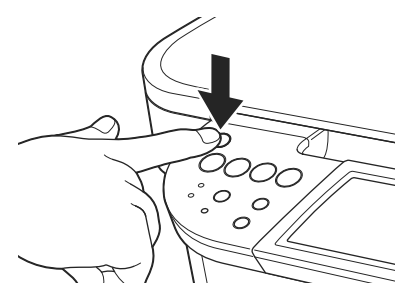

**4** Click [OK] on the [Setup Preparations] screen.

### **5** Select [Setup] from the [Canon IJ Network Tool] pop-up menu and [MP800R] in [Printers], then click [OK].

If Canon IJ Network Tool does not start automatically, select [Library] - [Printers] - [Canon] - [BJPrinter] - [Utilities] - [Canon IJ Network Tool].

### **国** Note

- **•** If no printer is detected, check that your machine is connected with a USB cable and turned on, then click [Update].
- If the machine's network settings are already configured, the [Setup Environment Confirmation] dialog box is displayed for your confirmation to use the machine with the current settings. You can proceed with the setup using the current network settings. To do so, click [Use as is]. To reconfigure the network settings, click [Reconfigure].

### **6** Select [Wired LAN].

### **图 Note**

- $\bullet$  If the wireless LAN settings are already configured, the [Note on Network Settings] dialog box is displayed. Generally, click [Wired Connection Only] to enable only wired LAN.
- $\bullet$  If the machine's network settings have been set before, the [Printer Network Setup] dialog box is displayed. For details, see "The [Printer Network Setup] dialog box is displayed during setup" on page 66.

**7** When the screen shown on the right appears, connect the machine to the network devices such as hubs with a LAN cable and click [Yes]. Then click [Next].

### **图 Note**

Connection may vary depending on your network setup.

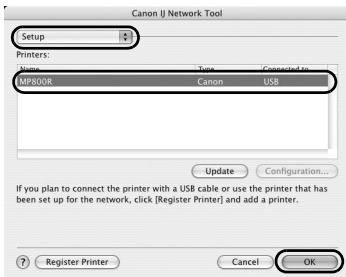

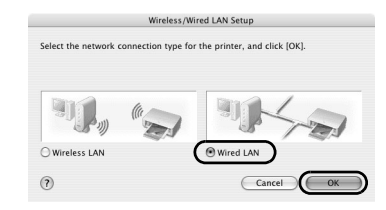

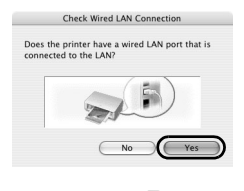

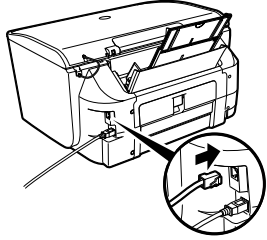

**8** Setup automatically detects the machine.

The MP800R connected with the USB cable is detected automatically.

If the machine was not detected, the [Printer IP Address Setup] dialog box appears. Ensure that the machine is on and connected to your computer with a USB cable, then click [Connect] to retry detection. If your machine is still not detected, refer to "The [Set Printer IP Address / Printer IP Address Setup] dialog box is displayed during setup" on page 64.

**9** When the screen shown on the right appears, remove the USB cable and click [OK].

The network connection between the machine and the computer is now successfully established.

The Printer Setup Utility (Printer Center on Mac OS X v.10.2) and Canon IJ Network Scanner Selector will start up.

- **10** On the Printer Setup Utility (Printer Center on Mac OS X v.10.2), click [Add].
- **11** Click [More Printers] on the [Printer Browser] dialog box.

**12** Select [CANON IJ Network] from the pop-up menu, select [MP800R] from the list of printers, and click [Add].

The alphanumeric string after the machine name is its MAC address.

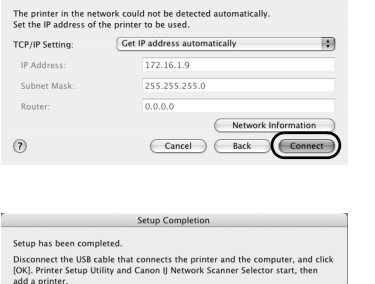

Model:

MPROOR

Printer IP Address Setup

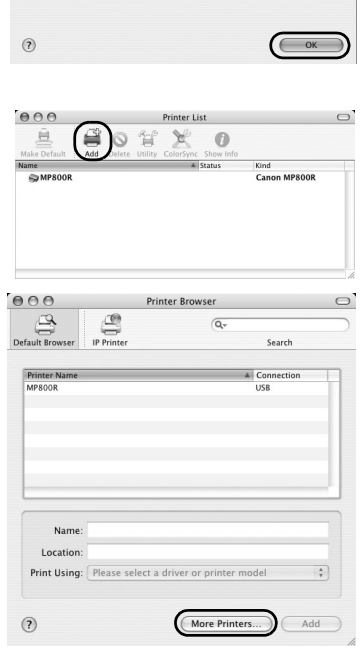

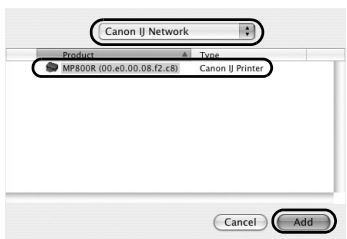

**13** Confirm that your machine is added to the list of printers.

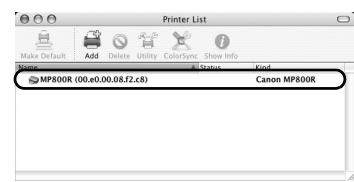

**14** On the Canon IJ Network Scanner Selector, select the MAC address of the machine from [Network Device List], then click [Apply] to use the machine as a scanner.

Ensure that a check mark is displayed, then click [Exit] to close the dialog box.

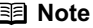

 $\overline{\phantom{a}}$ 

- $\bullet$  To confirm the machine's MAC address, print out the machine's network setting information. For details, see "Printing Out Network Setting Information" on page 72.
- For details on how to scan, refer to the *User's Guide* and *Scan Guide*.

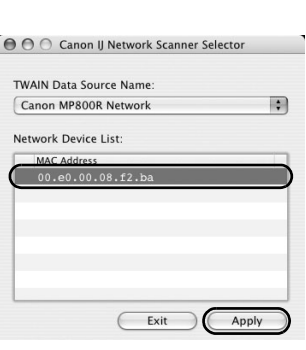

### **图 Note**

- When using the Card Slot over the network, mount the Card Slot referring to "Using the Card Slot over a Network" in the *Network Guide*.
- z To view the On-screen Manual, double-click the [MP800R On-screen Manual] alias on the desktop.

### **Setting Up for Use with USB Connection**

When you are setting up the machine to be used with USB connection, follow these steps.

**1** Confirm that the screen shown on the right appears.

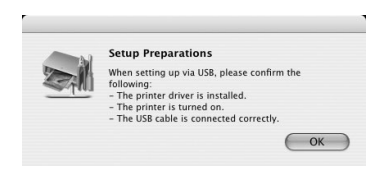

**2** Connect the machine with a USB cable.

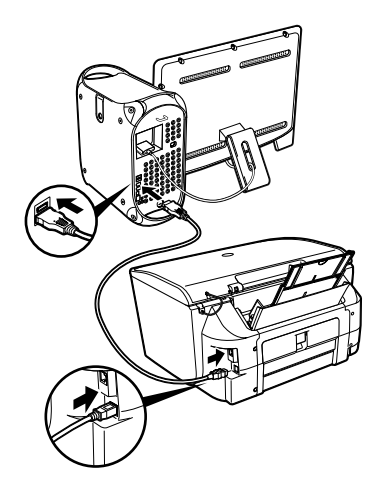

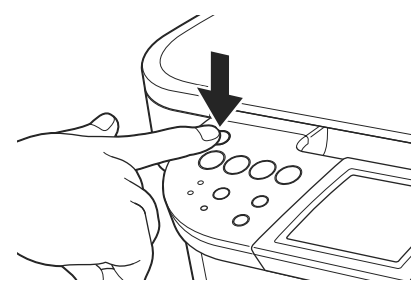

**3** Turn on the machine.

- **4** Click [OK] on the [Setup Preparations] screen.
- **5** Select [Setup] from the [Canon IJ Network Tool] pop-up menu, and click [Register Printer].

### **图 Note**

If Canon IJ Network Tool does not start automatically, select [Applications] from the [Go] menu, double-click the [Utilities] folder, double-click the [Printer Setup Utility] icon, and then proceed to step 7. When using Mac OS X v.10.2.x, double-click the [Utilities] folder, double-click the [Print Center] icon, and then proceed to step 7.

### **6** Click [Cancel].

The Printer Setup Utility (Printer Center on Mac OS X v.10.2) and Canon IJ Network Scanner Selector will start up.

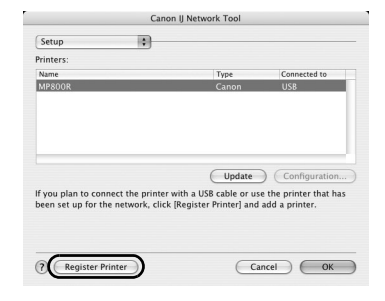

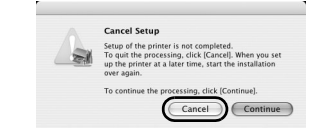

### **7** Confirm that your machine is added to the list of printers.

### **图 Note**

If the machine does not appear on the list, click [Add] and select [USB] from the pop-up menu. Select [MP800R] from the list of printers and click [Add].

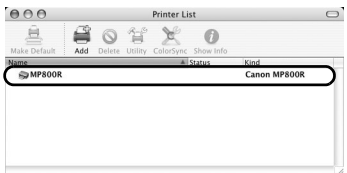

After confirming that the machine is added to the list, exit [Printer Setup Utility] ([Print Center]).

**8** On the Canon IJ Network Scanner Selector, click [Exit].

### **图 Note**

- 
- Do not click [Apply].<br>● You don't have to register your machine here unless you are using it over a wireless or wired LAN.

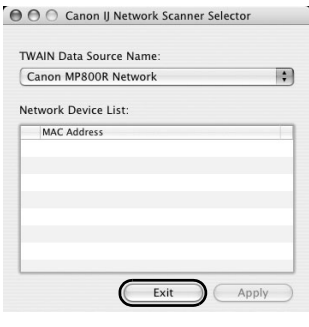

### **图 Note**

To view the On-screen Manual, double-click the [MP800R On-screen Manual] alias on the desktop.

### **Setting Up an Additional Computer to Use a Machine Already Connected to a Network**

This section describes how to enable a client to use a machine that is already connected to a wireless or wired LAN (setup from another computer is complete). This setup procedure only requires settings to be made on the client computer.

Perform this setup procedure after installing the software.

### **图 Note**

- If MAC or IP address filtering is configured to restrict access to the machine, make sure beforehand that the details of the client computer you are setting up are also registered.
- Make sure the computer you are setting up is NOT connected to the machine via a USB cable. This setup procedure does not involve connecting the USB cable.
- For wired LAN connections, confirm that the machine is connected to the network with a LAN cable.
- **1** Confirm that the screen shown on the right appears.
- **2** Turn on the machine.

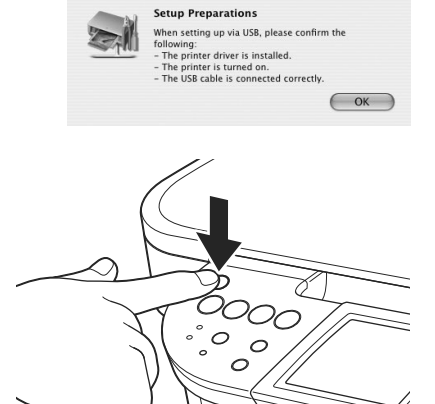

**3** Click [OK] on the [Setup Preparations] screen.

**4** Select [Setup] from the [Canon IJ Network Tool] pop-up menu.

### **图 Note**

If Canon IJ Network Tool does not start automatically, select [Applications] from the [Go] menu, double-click the [Utilities] folder, double-click the [Printer Setup Utility] icon, and then proceed to step 8.

When using Mac OS X v.10.2.x, double-click the [Utilities] folder, double-click the [Print Center] icon, and then proceed to step 8.

 $\circ$ 

**5** Click [Register Printer].

**6** When the screen shown on the right appears, click [Cancel].

The Printer Setup Utility (Printer Center on Mac OS X v.10.2) and Canon IJ Network Scanner Selector will start up.

- **7** On the Printer Setup Utility (Printer Center on Mac OS X v.10.2), click [Add].
- **8** Click [More Printers] on the [Printer Browser] dialog box.

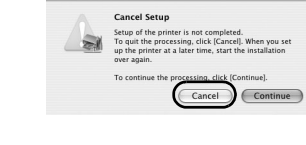

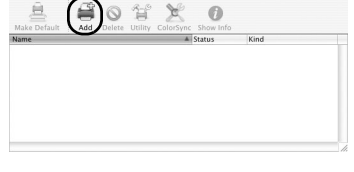

Printer List

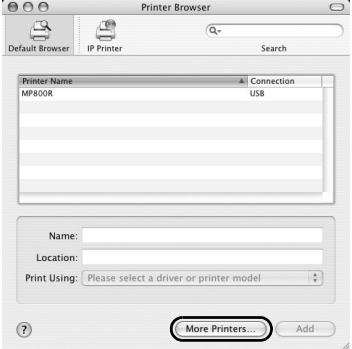

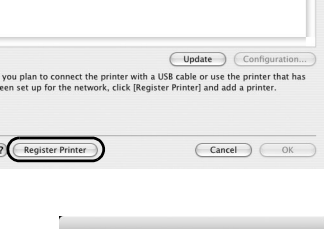

.<br>Canon IJ Network To

ie)

Setup

Printers:

 $\frac{1}{b}$ 

 $000$ 

**9** Select [CANON IJ Network] from the pop-up menu, select [MP800R] from the list of printers, and click [Add].

#### **图 Note**

- **•** The alphanumeric string after the machine name is its MAC address.
- If the machine was not detected, confirm the following.
	- Ensure that the machine is on.
	- Ensure that the firewall of any security software is turned off.
	- When using wireless LAN, confirm that the computer can communicate with the access point.
	- When using wired LAN, confirm that the machine is connected to the hub.
	- Ensure that the machine is not set to use access control.
- **10** Ensure that your machine is added to the list of printers.
- 11 On the Canon IJ Network Scanner Selector, select the MAC address of the machine from [Network Device List], then click [Apply] to use the machine as a scanner.

Ensure that a check mark is displayed, then click [Exit] to close the dialog box.

### **图 Note**

- $\bullet$  To confirm the machine's MAC address, print out the machine's network setting information. For details, see "Printing Out Network Setting Information" on page 72.
- For details on how to scan, refer to the User's *Guide* and *Scan Guide*.

### **图 Note**

- When using the Card Slot over the network, mount the Card Slot referring to "Using the Card Slot over a Network" in the *Network Guide*.
- To view the On-screen Manual, double-click the [MP800R On-screen Manual] alias on the desktop.

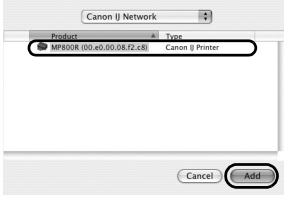

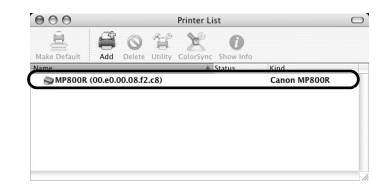

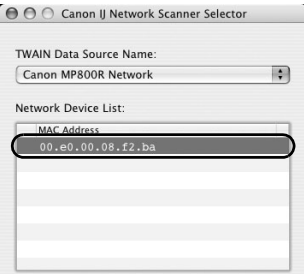

Exit

Apply

# **Troubleshooting**

Cause and measures on possible troubles in the setup procedure are explained here.

### **图 Note**

If you do not find a description for your trouble here, refer to "Troubleshooting" on the *User's Guide* and the *Network Guide*.

### **Troubles in setup/connections**

- $\bullet$  "Cannot connect to the access point (the access point is not detected)" on page 56
	- "The target access point is not detected" on page 57
	- "Cannot connect to the target access point" on page 57
	- "Using the machine in a multiple access point setup" on page 58
- z "How to set a network key/network password" on page 58
	- "About Network Key (Windows)/Network Password (Macintosh)" on page 58
	- "How to set a WEP/WPA key" on page 59
- "Cannot connect to the machine (the machine is not detected)" on page 60
	- "The machine is not detected" on page 60
	- $\mathbb{M}_{\text{intowski}}$  "No printer is detected after the network settings are changed in Windows" on page 61
- "The following screen is displayed during setup" on page 61
	- "The [Access Points] dialog box is displayed during setup" on page 61
	- ""An access point could not be detected" is displayed during setup" on page 63
	- ""Printer could not be connected to the specified access point" is displayed during setup" on page 63
	- ""Another access point with the same SSID exists" is displayed during setup" on page 63
	- "The [Set Printer IP Address / Printer IP Address Setup] dialog box is displayed during setup" on page 64
	- "The [Printer Network Setup] dialog box is displayed during setup" on page 66
	- "The [Enter Password / Password Input] dialog box is displayed during setup" on page 66
	- ""You have connected the printer to an unsecured wireless network" is displayed during setup" on page 67
	- Windows "Communication with the Card Slot failed" is displayed during setup" on page 67
	- Windows "The Card Slot is already mapped as Network Drive to this computer" is displayed during setup" on page 68
	- $\mathbb{W}_{\text{intowski}}$  "Cannot map any more drives, because all the drive letters are assigned" is displayed during setup" on page 68
- "Re-setting the machine" on page 69
	- "Re-setting the machine" on page 69
- $\bullet$  "The admin password set to the machine was forgotten" on page 69
	- "The admin password was forgotten" on page 69
- "Changing the port name" on page 69
	- Windows "Changing the port name" on page 69
- "Troubles in the network setup of the Card Slot" on page 70
	- "Unable to determine whether the Card Slot is mounted" on page 70
	- **Windows** "The available drive letter cannot be selected on the [Network Setup of the Card Slot] dialog box" on page 70

### **Checking information about the network**

- "Checking information about the network" on page 70
	- "Checking the IP address or the MAC address of the machine" on page 70
	- "Checking the IP address or the MAC address of the computer" on page 71
	- "Checking the network setting information" on page 71
	- **Windows** "Confirming the version of Windows XP" on page 71

### **Cannot connect to the access point (the access point is not detected)**

Before you proceed to Troubleshooting, confirm the following:

- The USB cable is securely connected to the correct port.
- $\bullet$  The MP driver is already installed.
- The machine is turned on. If it is, turn it off and then turn it on again.
- $\bullet$  There is no barrier or obstacle between the access point and the machine. Although wireless communication between rooms or floors is possible, the wireless communication quality may become poor. The wall must be made of a material that allows radio waves to pass through.

If the wall material prevents communication, set the machine in the same room as the access point.

- **Printing via USB connection is possible.**
- The firewall feature of security software may prevent proper setup or communication over a network.

When setting up the machine for use over a network, disable the firewall of your security software during the setup.

If you are using Windows XP Service Pack 1 or earlier and you have Internet Connection Firewall enabled, a dialog box asking you for confirmation to disable the firewall will appear during setup. Click [Yes] to disable the firewall. When setup is complete, the firewall will be re-enabled automatically.

To confirm the version of your Windows XP, see "Confirming the version of Windows XP" on page 71.

• When using a router, connect the machine and computer to the LAN side (same network segment).

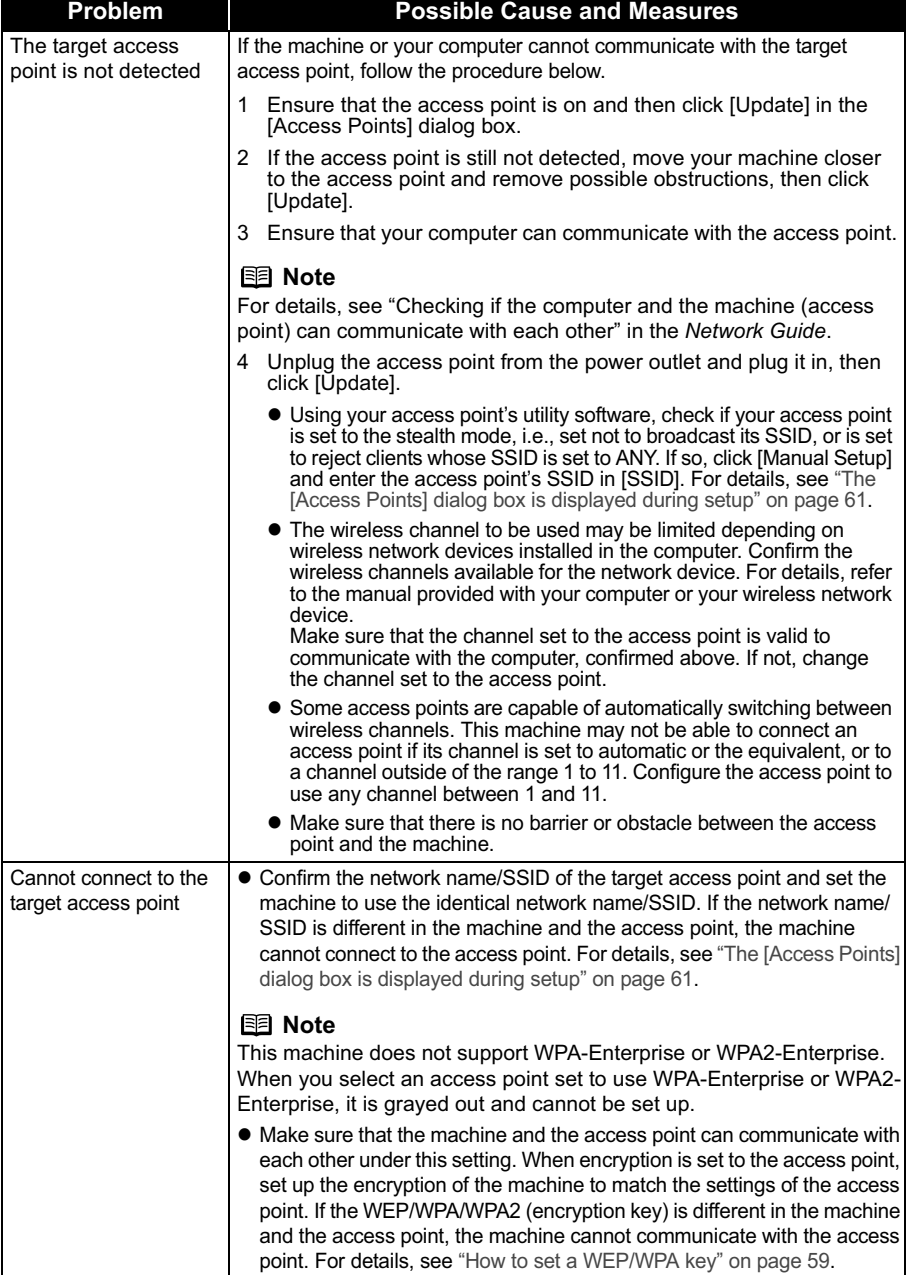

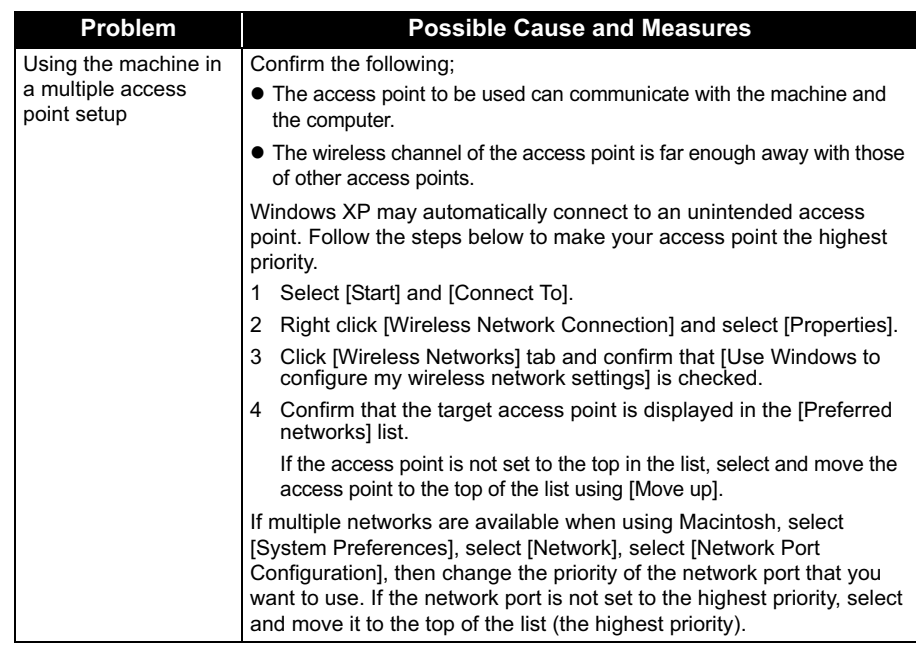

# **How to set a network key/network password**

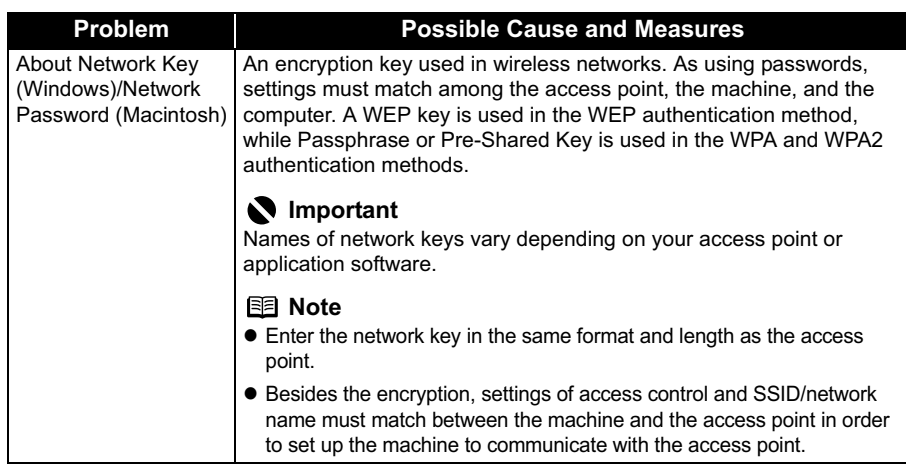

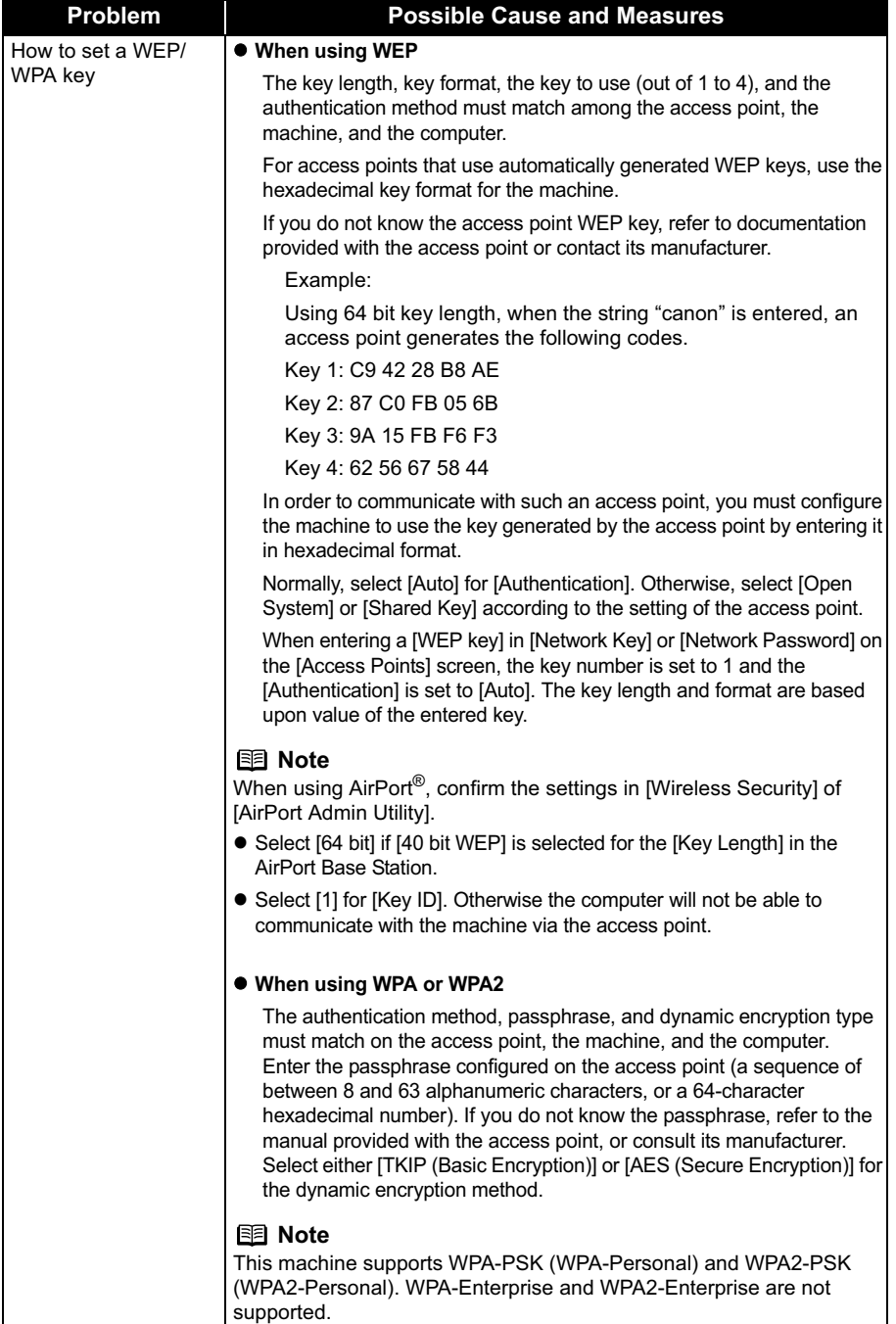

### **Cannot connect to the machine (the machine is not detected)**

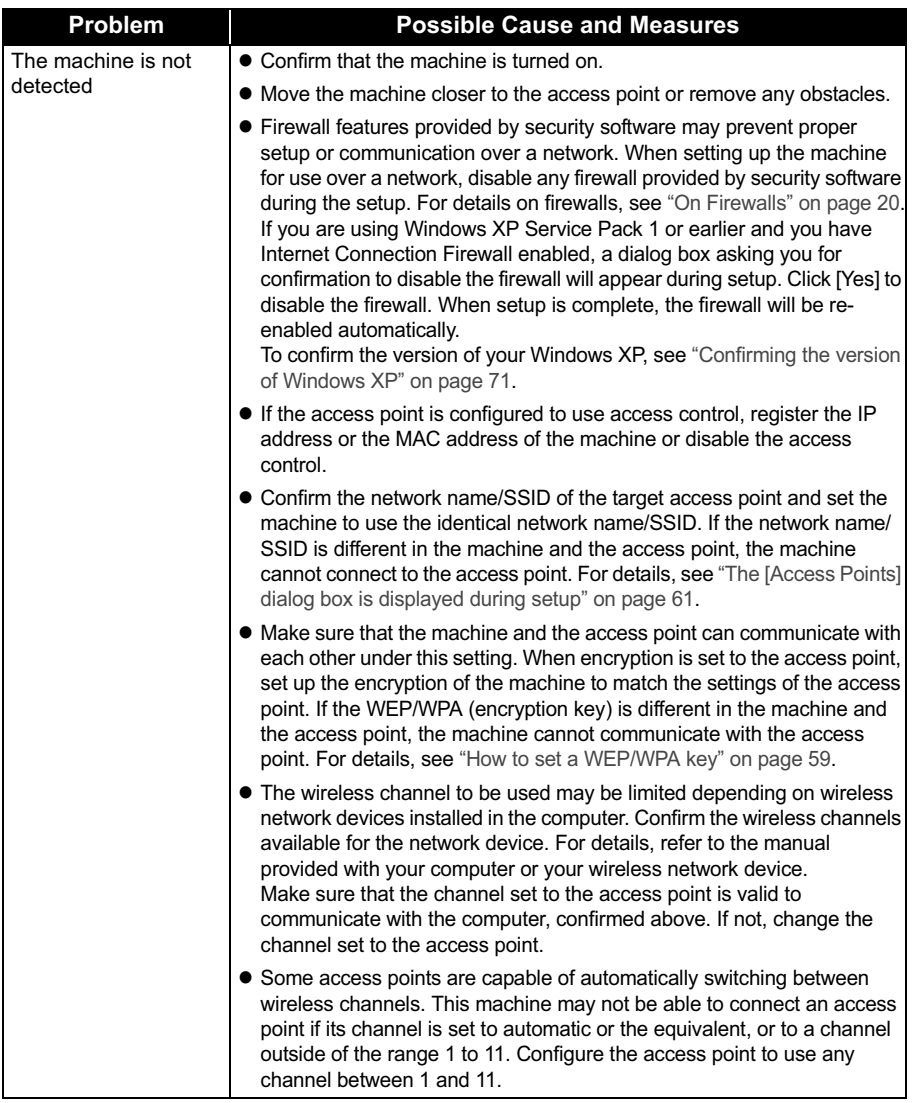

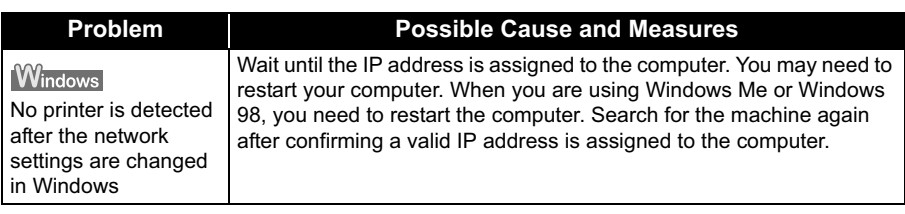

# **The following screen is displayed during setup**

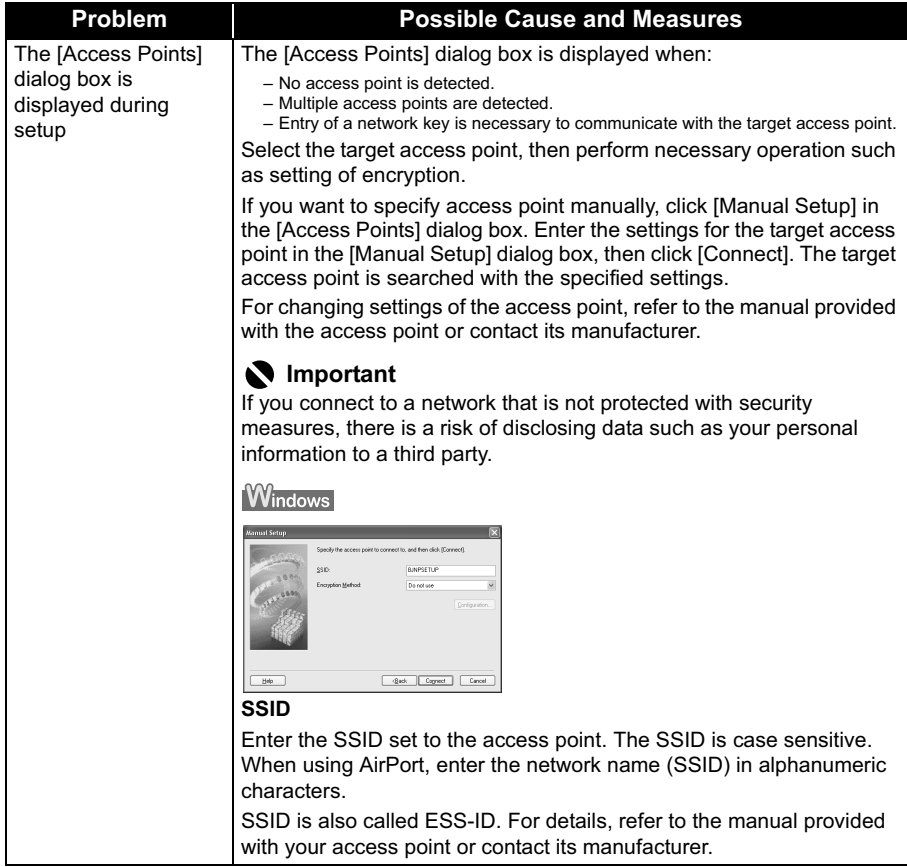

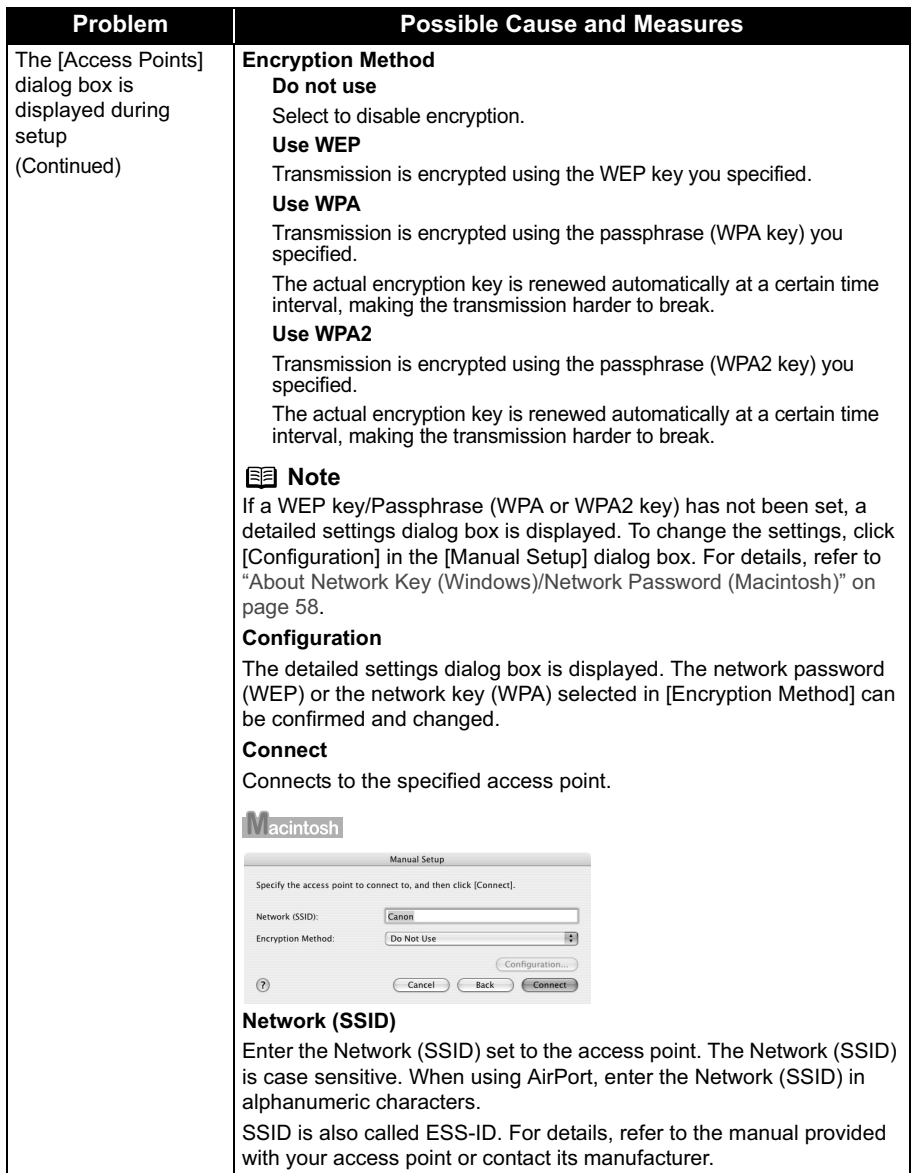

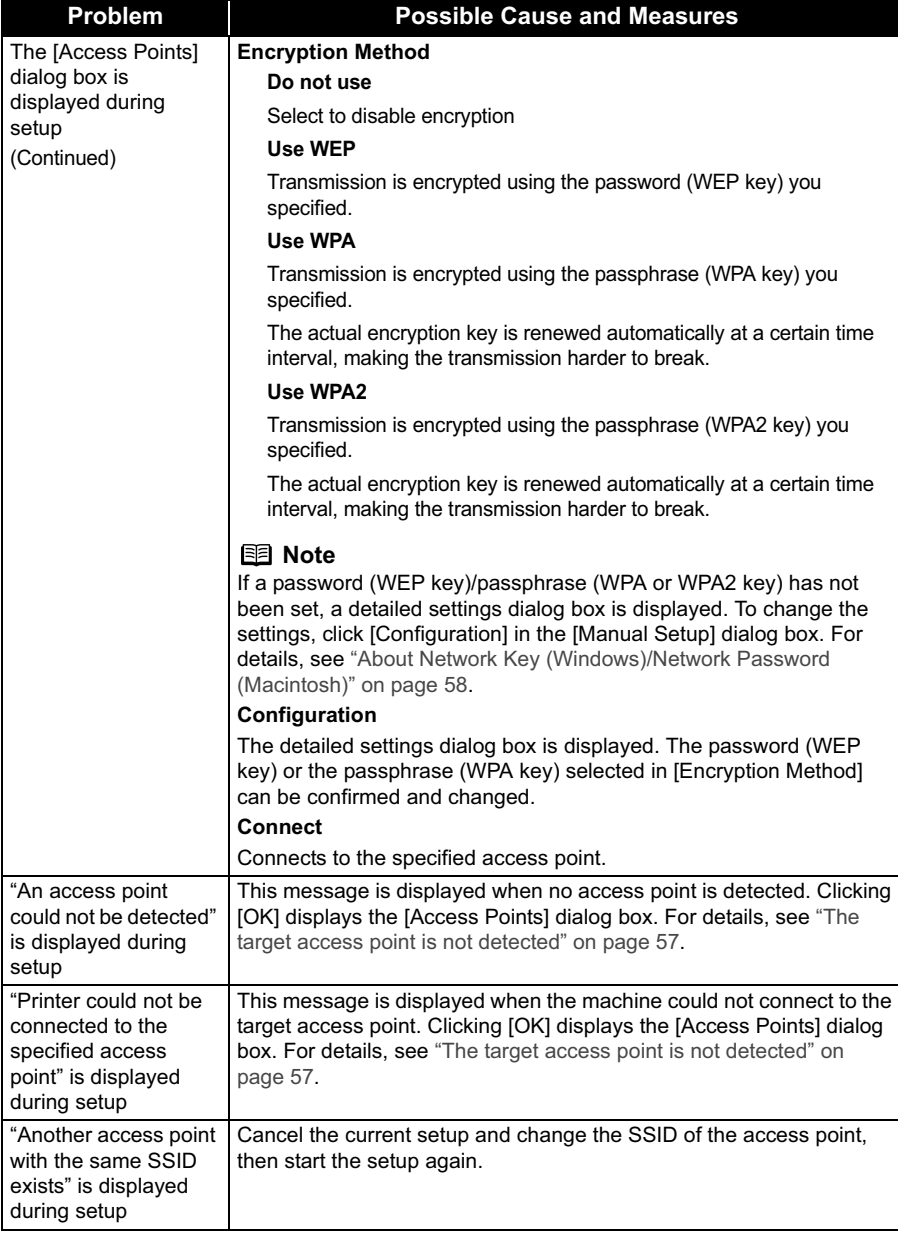

The [Set Printer IP Address / Printer IP Address Setup] dialog box is displayed during setup

### **Problem Possible Cause and Measures**

The following dialog box is displayed if no printer was detected on the network. Specify the IP address of the machine and click [Connect] to retry the detection of the target printer.

### **Windows**

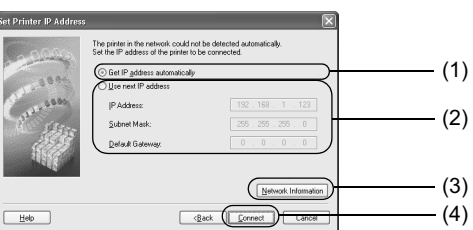

#### **(1) Get IP address automatically**

Select to use an IP address provided by a DHCP server. This requires that the DHCP function is enabled on the router or access point.

### **(2) Use next IP address**

Select to manually specify an IP address, for example if there is no DHCP server functionality in the network environment in which you are using the machine.

#### **IP Address/Subnet Mask/Default Gateway**

Enter each value to specify a fixed IP address when [Use next IP Address] is selected.

#### **(3) Network Information**

Displays the [Network Information] dialog box. Click this button to confirm network settings when your access point or your machine cannot be detected automatically during setup for use over the network. This button is enabled when an access point was not detected or could not be connected.

#### **(4) Connect**

Searches for the machine with the specified settings. If the machine is still not be detected with a specified IP address, see "Cannot connect to the machine (the machine is not detected)" on page 60.

#### **国** Note

Clicking [Back] displays the [Access Points] dialog box.

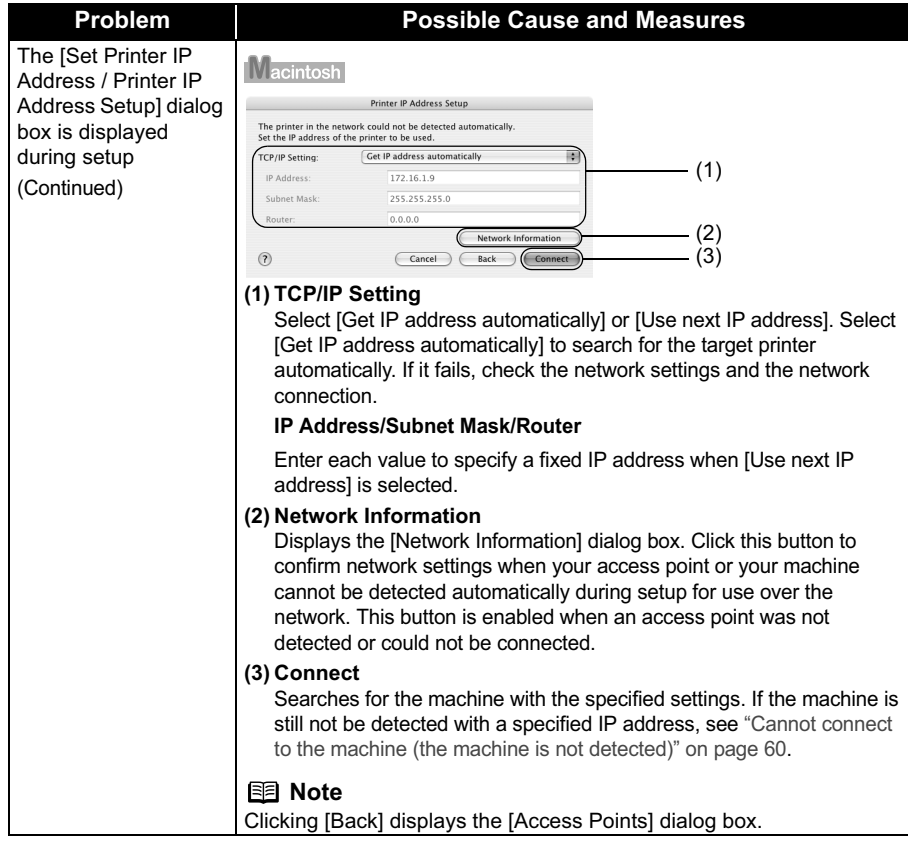

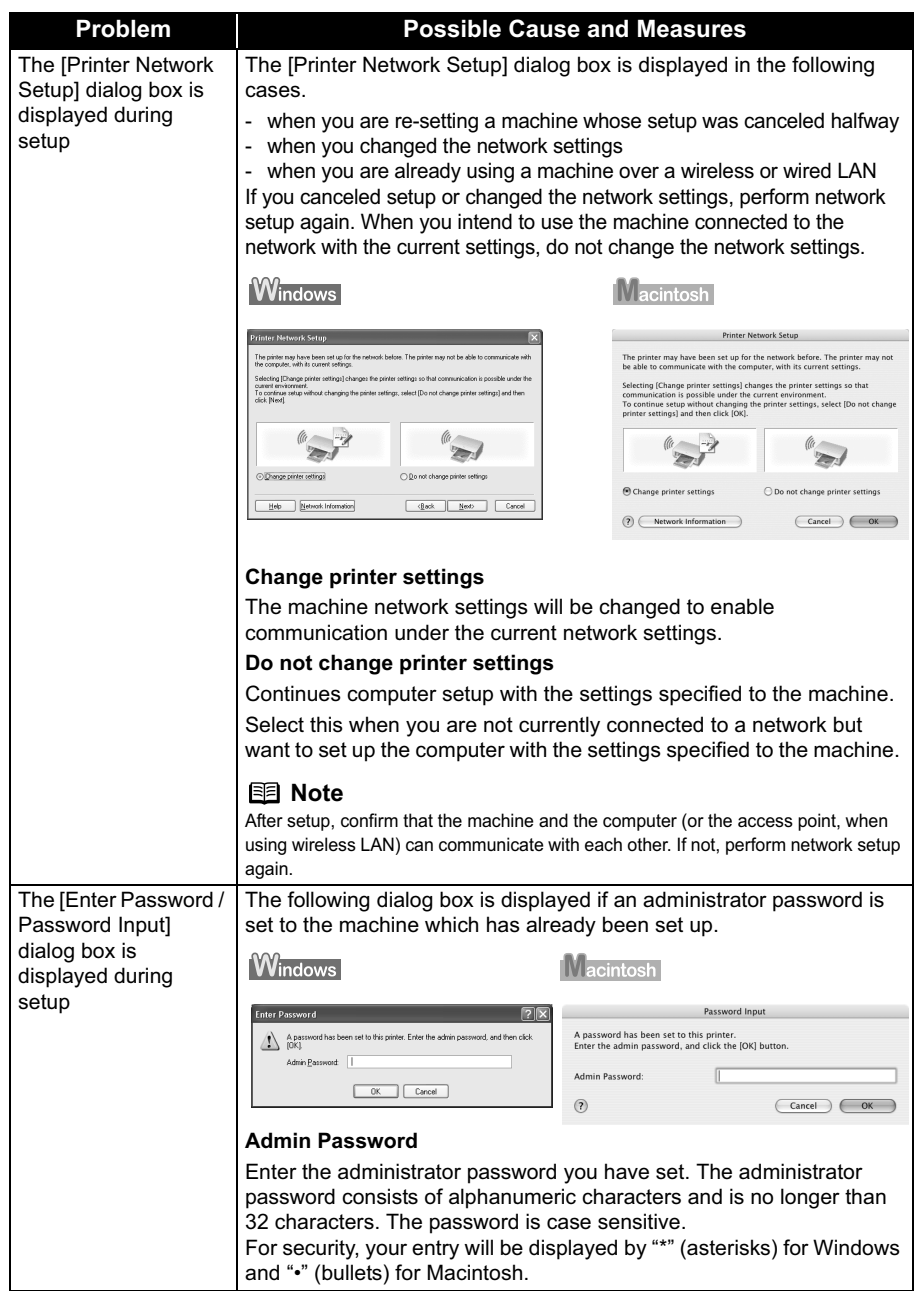

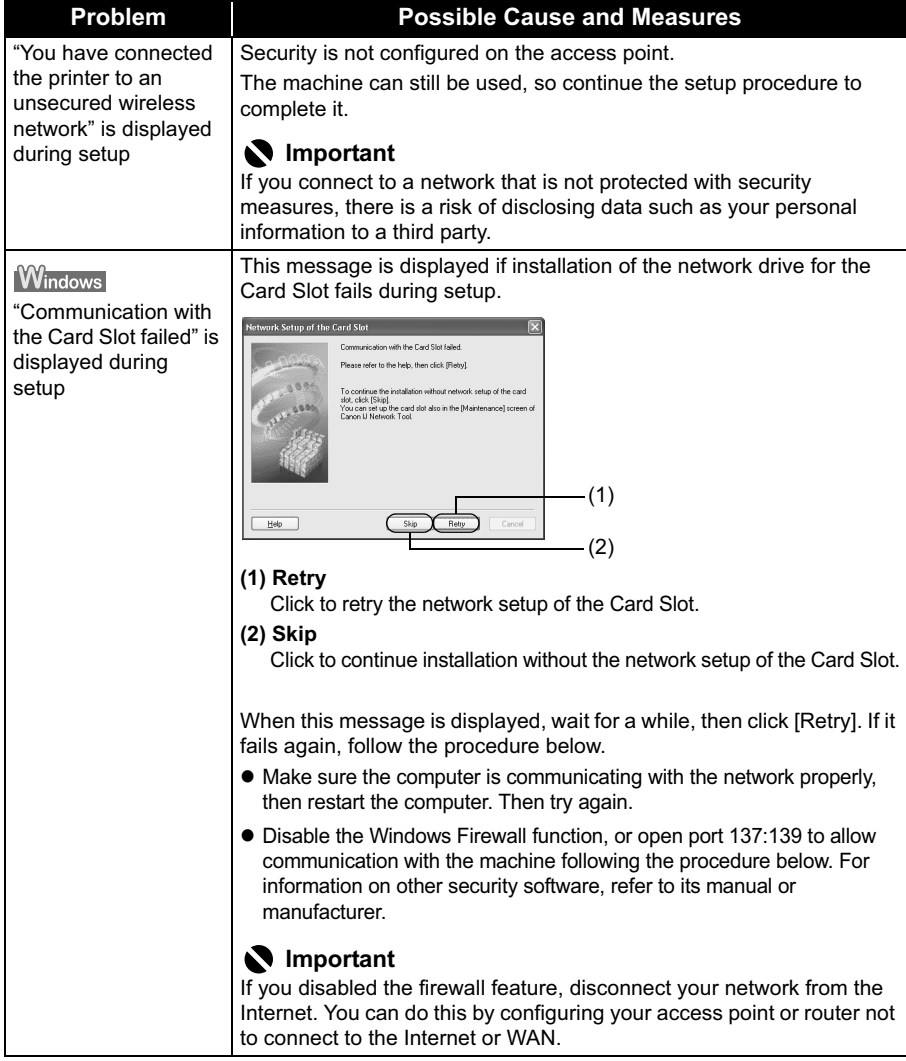

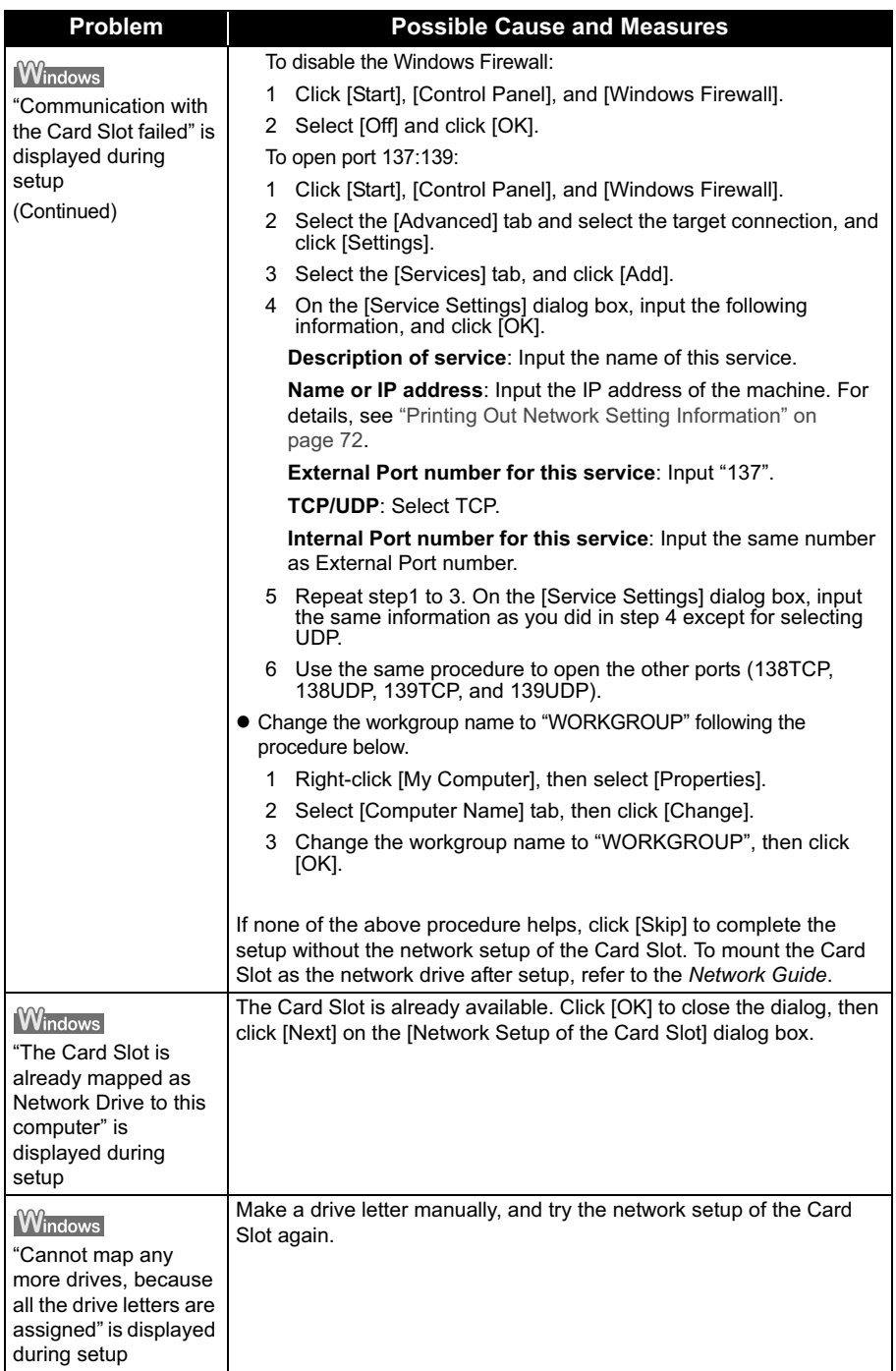

## **Re-setting the machine**

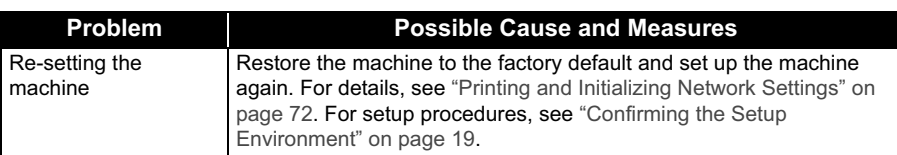

### **The admin password set to the machine was forgotten**

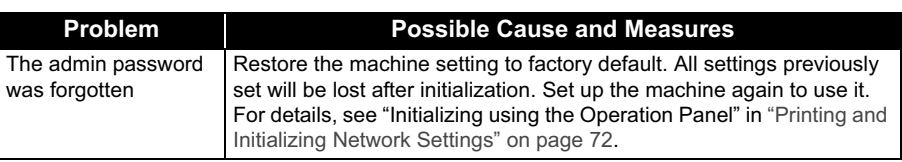

### **Changing the port name**

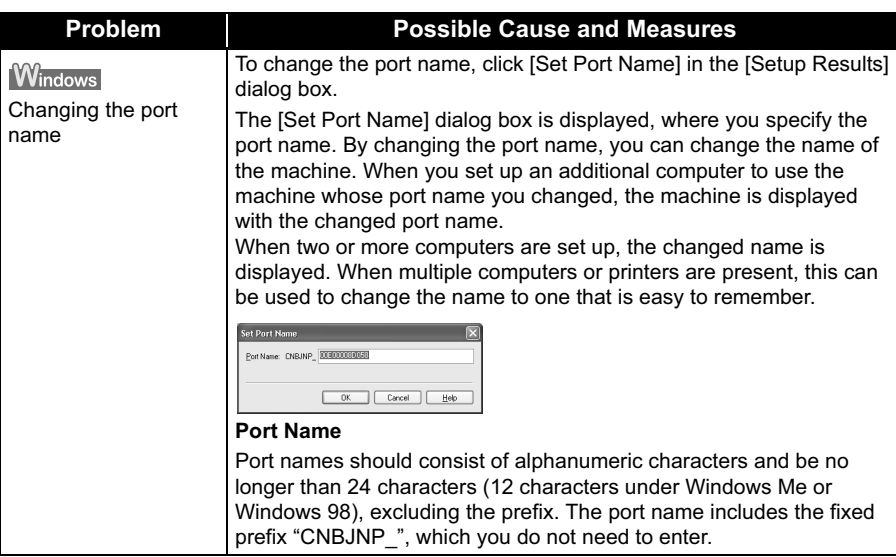

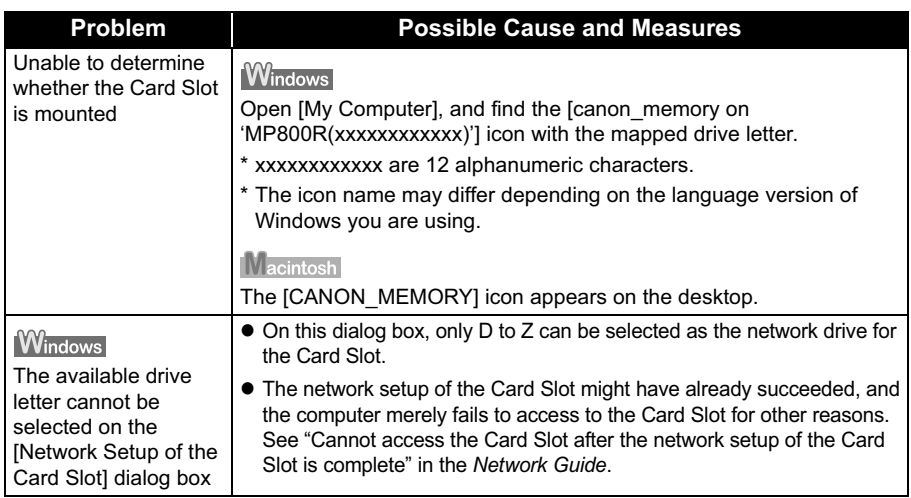

### **Checking information about the network**

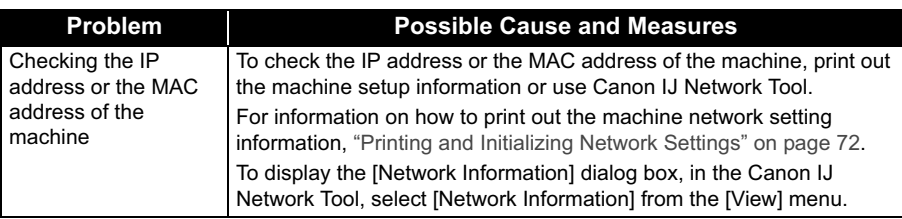

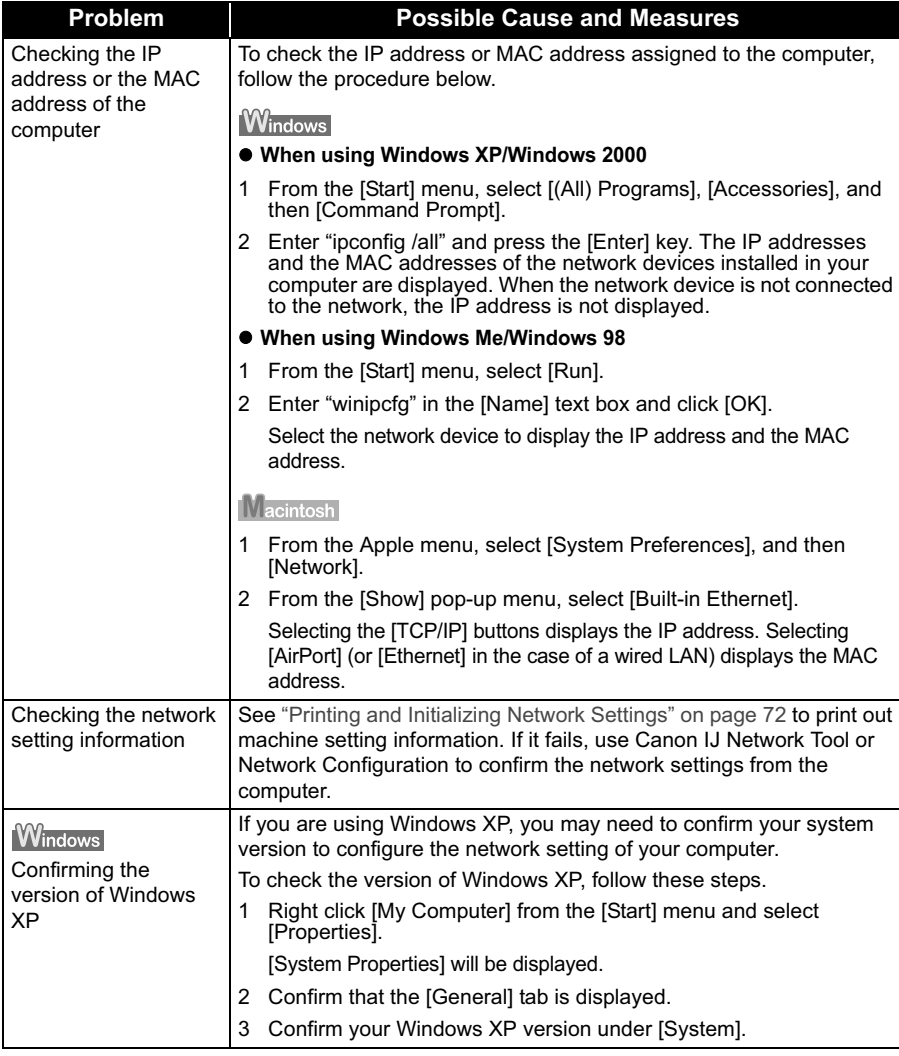
# **Printing and Initializing Network Settings**

# **Printing Out Network Setting Information**

- **1** Press [ON/OFF] to turn on the machine.
- **2** Press [Menu].
- **3** Use  $\left[\blacksquare\right]$  or  $\left[\blacktriangleright\right]$  to select <Maintenance/settings>, then press [OK].
- **4** Use  $\left[$  ightarrow to select <Device settings>, then press [OK].
- **5** Use  $\lceil \blacktriangle \rceil$  or  $\lceil \blacktriangledown \rceil$  to select <LAN settings>, then press [OK].

**6** Use  $[\triangle]$  or  $[\triangledown]$  to select <Print LAN details>, then press [OK].

The information as follows is printed out. For details on the network setting information, refer to "Printing Out Network Setting Information" in the *Network Guide*.

- 
- 
- Printer name<br>● Firmware version<br>● Wireless LAN information<br>● Wired LAN information
- 
- Printer access control<br>● Admin password<br>● Device status
- 
- 

### **Important**

This printout contains valuable information about your computer. Handle it with care.

#### **图 Note**

The machine has two different MAC addresses. For settings, use one of them depending on your connection type (wireless LAN or wired LAN).

# **Initializing Network Settings**

To initialize the network settings of the machine, follow these steps.

## **Important**

Note that initialization erases all connection settings with computers, disabling printing. After initializing the network settings, connect the machine and your computer with a USB cable and set up the machine again.

## **Initializing using the Operation Panel**

- **1** Press [ON/OFF] to turn on the machine.
- **2** Press [Menu].
- **3** Use  $\left[\bigtriangleup\right]$  or  $\left[\bigtriangleright\right]$  to select <Maintenance/settings>, then press [OK].
- **4** Use  $\left[$  **I** or  $\left[ \blacktriangleright \right]$  to select <Device settings>, then press  $[OK]$ .
- **5** Use  $\lceil \blacktriangle \rceil$  or  $\lceil \blacktriangledown \rceil$  to select <LAN settings>, then press [OK].
- **6** Use  $\lceil \blacktriangle \rceil$  or  $\lceil \blacktriangledown \rceil$  to select <Reset LAN settings>, then press [OK].

#### **Initializing with Canon IJ Network Tool**

- **1** Connect the machine and your computer with a USB cable.
- **2** Turn on the machine.
- **3** Start Canon IJ Network Tool.

#### **图 Note**

How to start up Canon IJ Network Tool

#### **Windows**

On Windows, double-click the [Canon IJ Network Tool] shortcut icon on the desktop. Otherwise, follow the procedure below.

- 1. Click [Start] and select [All programs] (or [Programs]).
- 2. Select [Canon IJ Network Utilities], [Canon IJ Network Tool], and then [Canon IJ Network Tool].

#### **IMacintosh**

On Macintosh, follow the procedure below.

- 1. Start up [Printer Setup Utility] (when using Mac OS X v.10.2.x, [Print Center]).
- 2. Select the target printer and click the [Utility] button.
- 3. Select [Network] from the pop-up menu.
- 4. Select the target printer and click the [Network Settings] button. The [Configuration] dialog box of [Canon IJ Network Tool] is displayed.
- **4** For Windows, select the machine to be initialized.
- **5** Select [Maintenance] from the [Settings] menu.
- **6** Click Initialize] under [Setting Initialization] in the [Maintenance] dialog box.
- **7** Click [Yes] in the [Initialize Settings] dialog box (Windows) or [OK] in the [Setting Initialization] dialog box (Macintosh).

# **ENGLISH**

# **Conformity declaration for R&TTE**

# $C E0560$ <sup>O</sup>

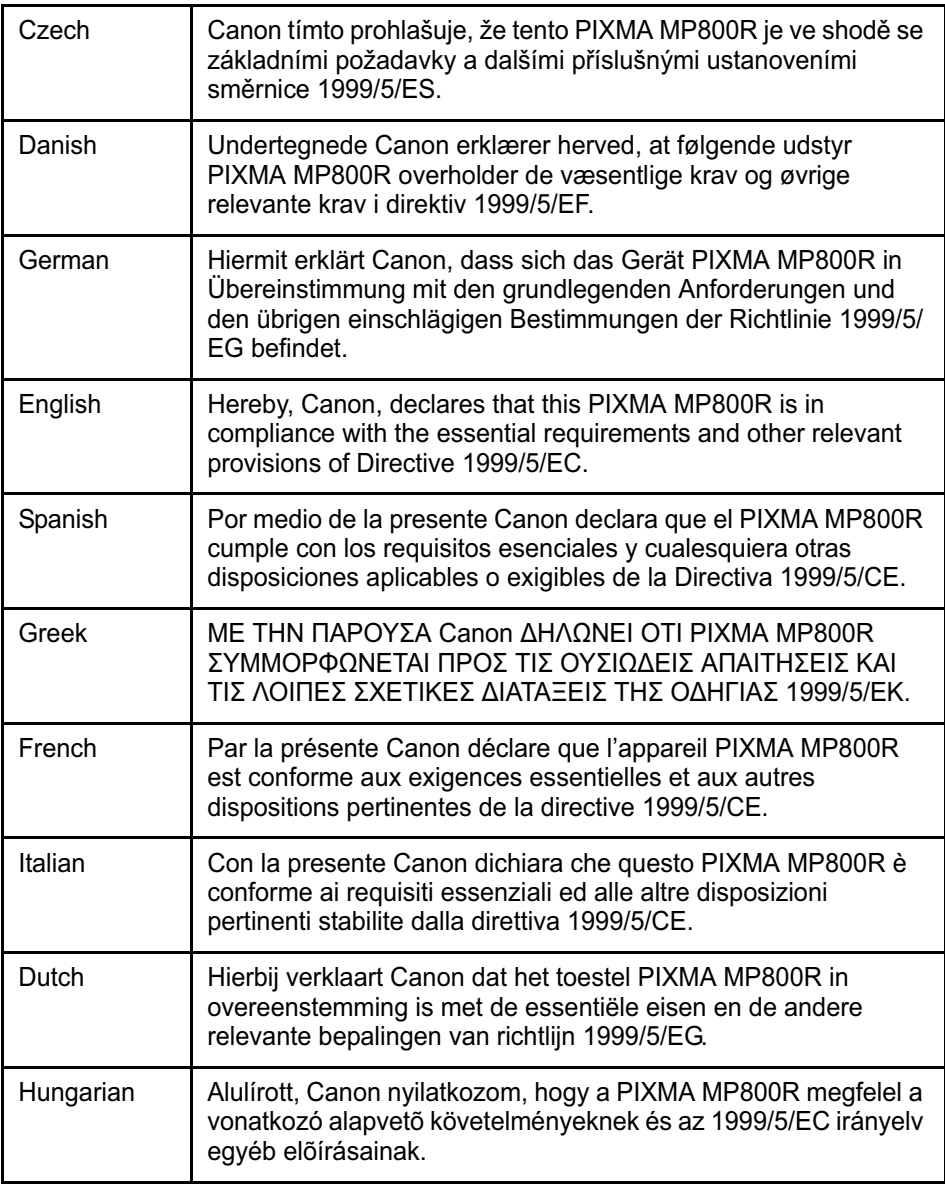

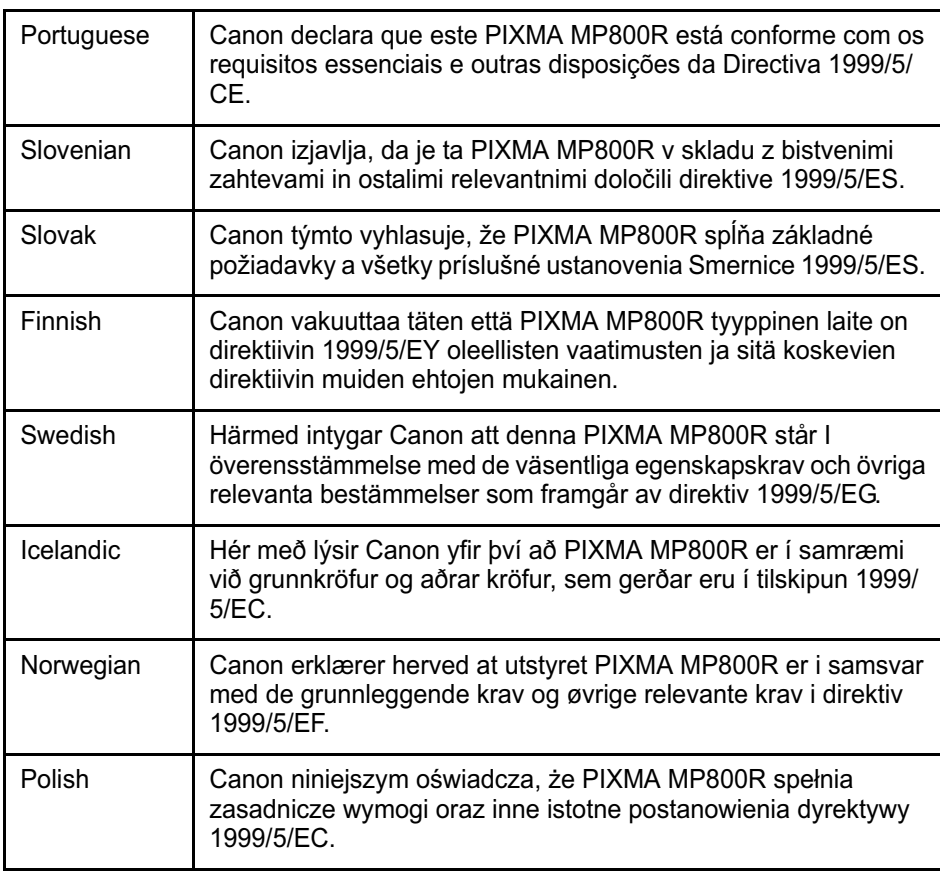

## **Regulatory Information**

#### **For 120V, 60Hz model**

Color Printer Model: K10266 (Contains IC: 498C-K30254)

This device complies with Part 15 of the FCC Rules and RSS-210 of the IC Rules. Operation is subject to the following two conditions: (1) This device may not cause harmful interference, and (2) this device must accept any interference received, including interference that may cause undesired operation.

Note: This equipment has been tested and found to comply with the limits for a Class B digital device, pursuant to Part 15 of the FCC Rules. These limits are designed to provide reasonable protection against harmful interference in a residential installation. This equipment generates, uses and can radiate radio frequency energy and, if not installed and used in accordance with the instructions, may cause harmful interference to radio communications.

However, there is no guarantee that interference will not occur in a particular installation. If this equipment does cause harmful interference to radio or television reception, which can be determined by turning the equipment off and on, the user is encouraged to try to correct the interference by one or more of the following measures:

- Reorient or relocate the receiving antenna.
- Increase the separation between the equipment and receiver.
- Connect the equipment into an outlet on a circuit different from that to which the receiver is connected.
- Consult the dealer or an experienced radio/TV technician for help.

Use of a shielded cable is required to comply with Class B limits in Subpart B of Part 15 of the FCC Rules.

Do not make any changes or modifications to the equipment unless otherwise specified in the manual. If such changes or modifications should be made, you could be required to stop operation of the equipment.

Canon U.S.A., Inc. One Canon Plaza Lake Success, NY 11042 1-516-328-5600

(For U.S.A. and Canada Only)

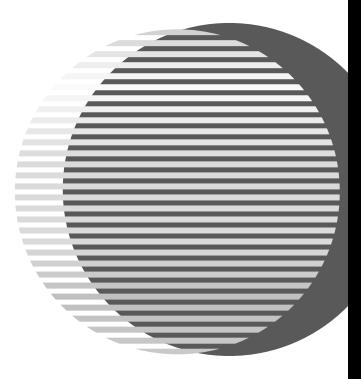

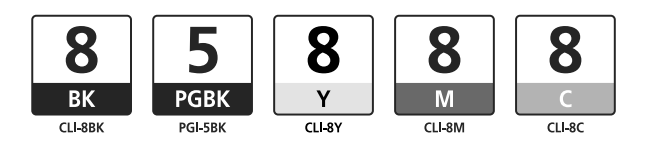